## **User Guide for Online Course Registration (Taught Postgraduate Programme)**

### **Notes:**

- 1. System Requirement Please close all other browsers on your computer and use either Google Chrome or Mozilla Firefox.
- 2. View the latest class schedule Click [HERE](https://admissions.hkmu.edu.hk/tpg/courses/) to check the latest courses offered and class section schedules.
- 3. Log in to the Online Course Registration System Click [HERE](https://vis90prd.hkmu.edu.hk/psc/s90prdp/EMPLOYEE/HRMS/c/OUG_PUB.OUG_ONR_LOGIN.GBL?languageCd=ENG&SYSTEM=PTFF) or go to [www.hkmu.edu.hk](http://www.hkmu.edu.hk/) > Current Students > Taught Postgraduate > Course Enrolment > Course Registration System to log in to the system.

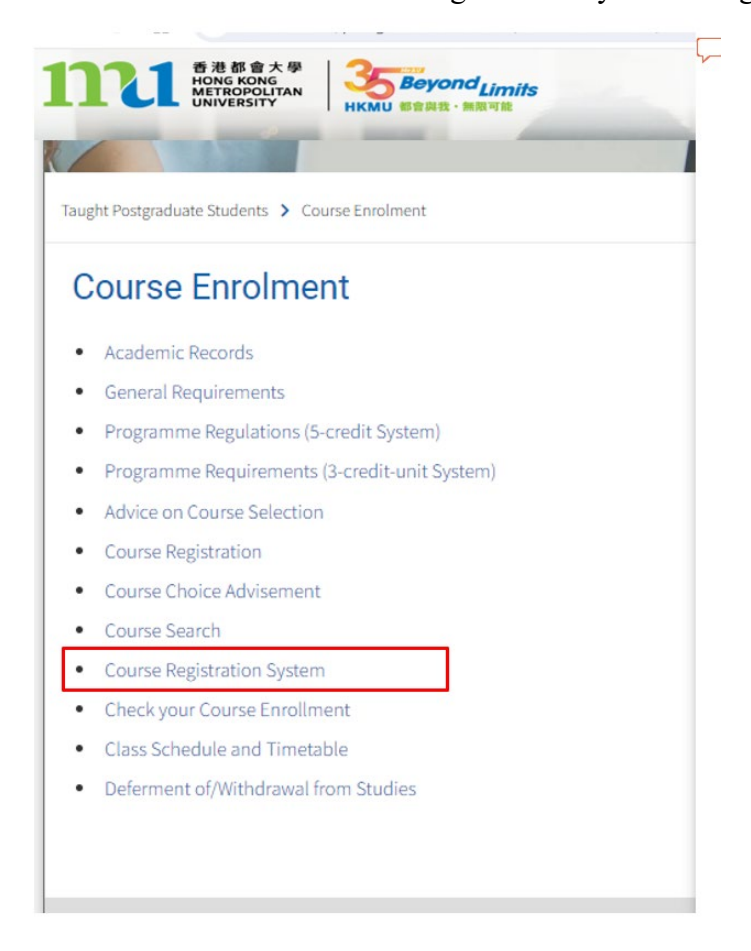

### 4. Payment of Course Fee

You can select any of the payment methods: credit card / PPS / UnionPay / BOC HKMU Platinum Card / WeChat Pay / AliPay / BoC Pay / 云閃付 for payment of course fee.

### **Steps for processing Course Registration**

**Step 1(a): Login to the Online Course Registration System (Link: [HERE\)](https://vis90prd.hkmu.edu.hk/psc/s90prdp/EMPLOYEE/HRMS/c/OUG_PUB.OUG_ONR_LOGIN.GBL?languageCd=ENG&SYSTEM=PTFF)** 

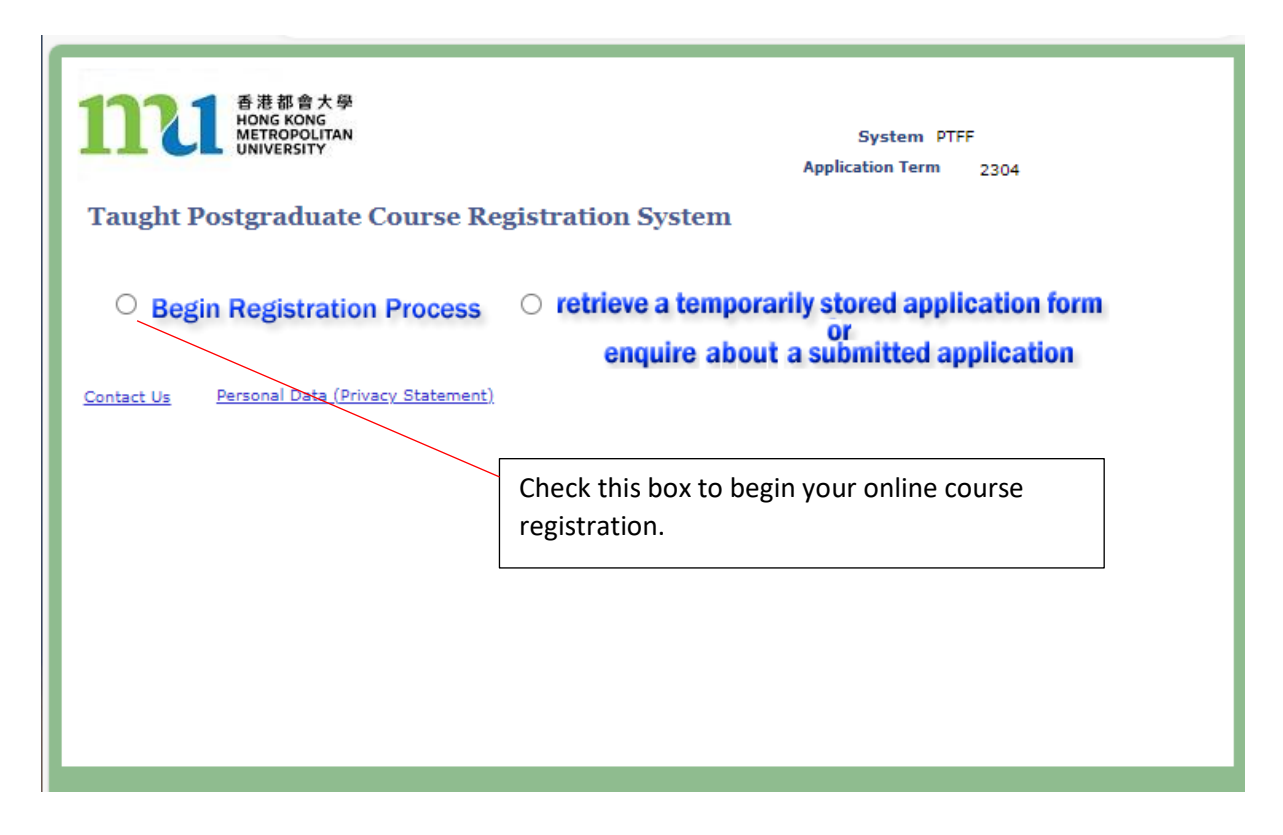

**Step 1(b): Input your personal particulars to access the Online Course Registration System**

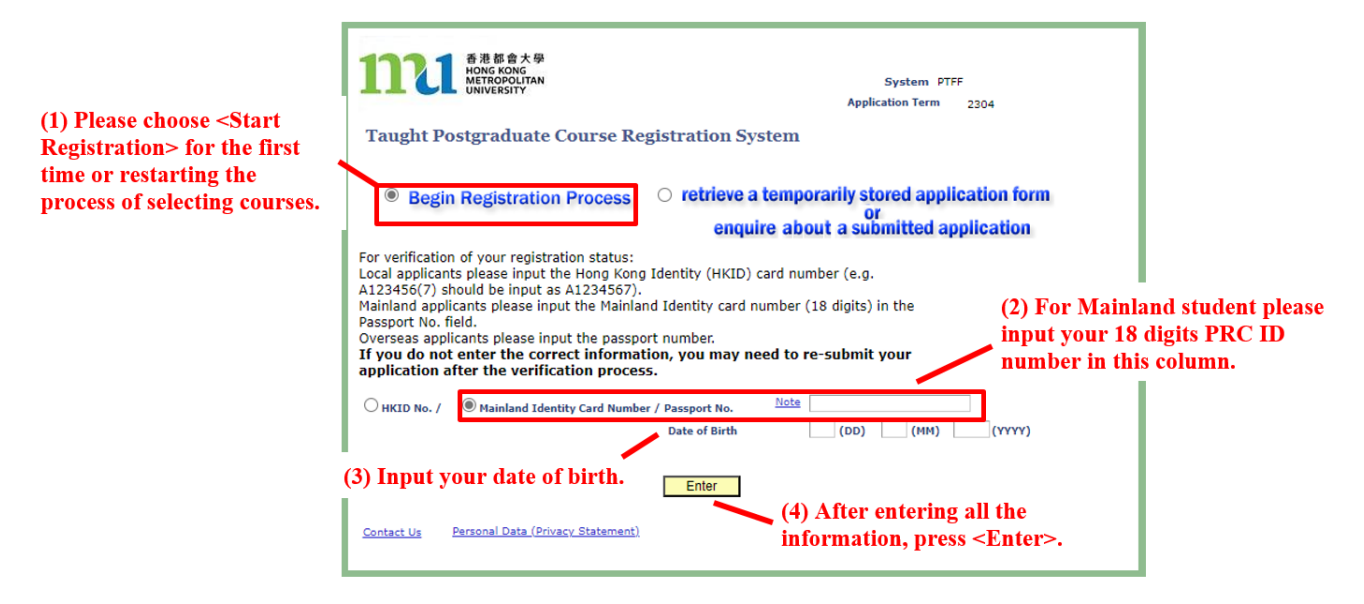

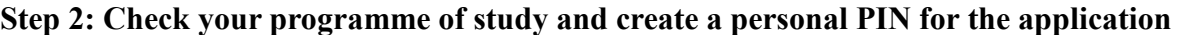

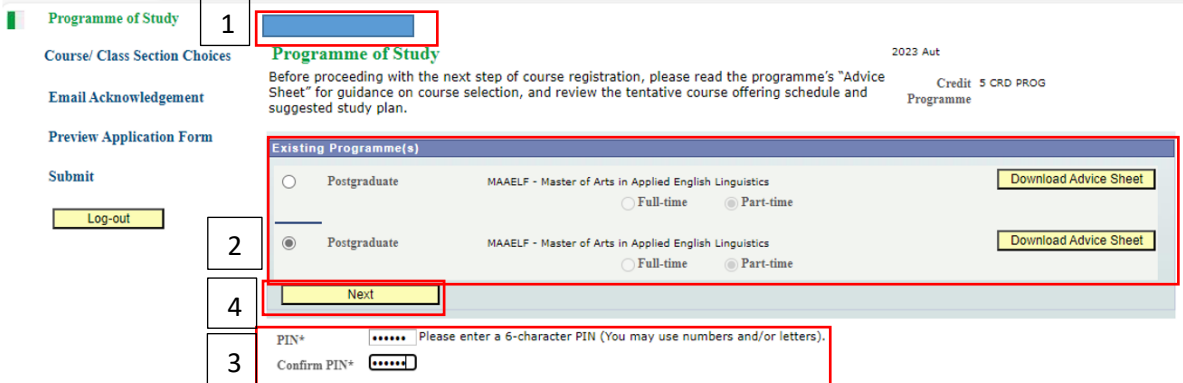

- 1. Your name is shown here.
- 2. Check if the programme is correct. You are required to click on <Download Advice Sheet> and read the programme's "Advice Sheet" for guidance on course selection and the suggested study plan.
- 3. Create a personal PIN to retrieve the application information after you have saved and logged out from the system. Please note that you are required to create a new PIN for a separate course registration application.
- 4. Click <Next> to proceed with your application.

### **Step 3(a): Select course and class section(s)**

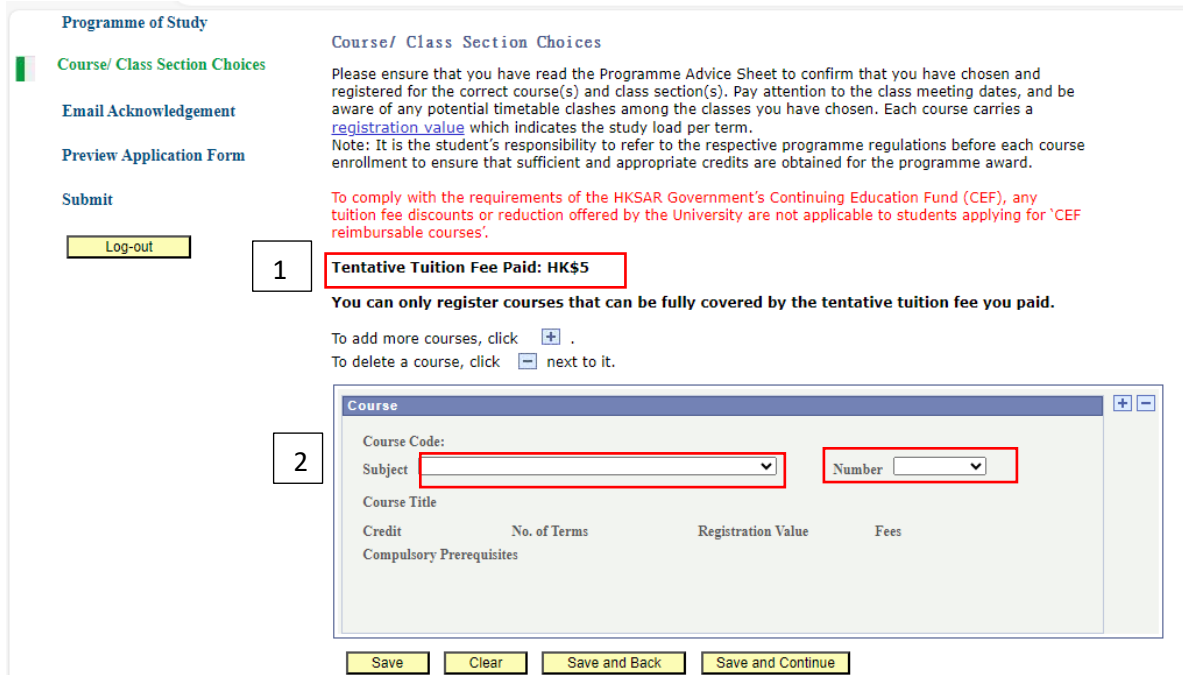

- 1. The Tentative Tuition Fee you have Paid will be shown here.
- 2. Click "∨" to select a course. You may refer to the Advice Sheet for the selection.

### **Step 3(b): Select course and class section(s)**

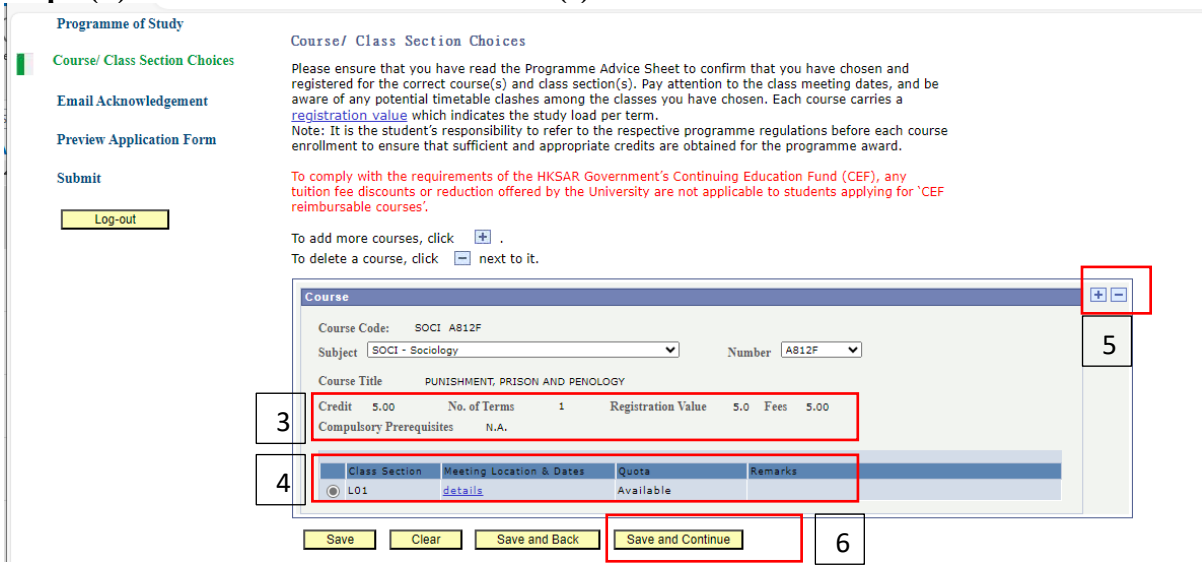

- 3. The course information and fee will be shown here.
- 4. Select a Class Section. Please pay attention to the "quota" columns. If the column shows "Available", you can enroll in the selected class section. If the column shows "Full", the system will NOT accept your application, and you are required to select another available class section of the course (if applicable).
- 5. If you wish to register for more than 1 course in the same application, you may click  $\blacksquare$ button to add course choice. Meanwhile, you may click  $\Box$  button to remove any unwanted course choices.
- 6. Click <Save and Continue> to continue.

### **Step 4: Enter your email address to receive acknowledgement**

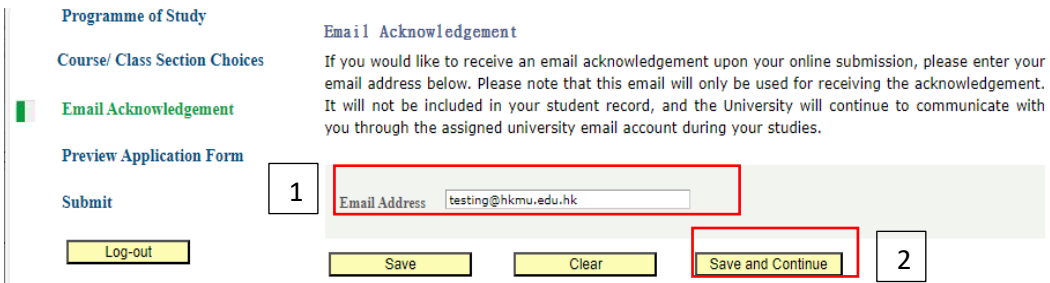

- 1. You are required to enter your email address to receive an email acknowledgement upon your submission of the application. Please note that this email will only be used to receive the acknowledgement and will not be included in your student record. The University will communicate with you through the assigned university email account during your studies.
	- *New Student:* Please provide your registered email in the Admission Application System
	- *Current Student:* Please provide your MyHKMU email
- 2. Click <Save and Continue> to continue.

# **Step 5: Preview Application Form**

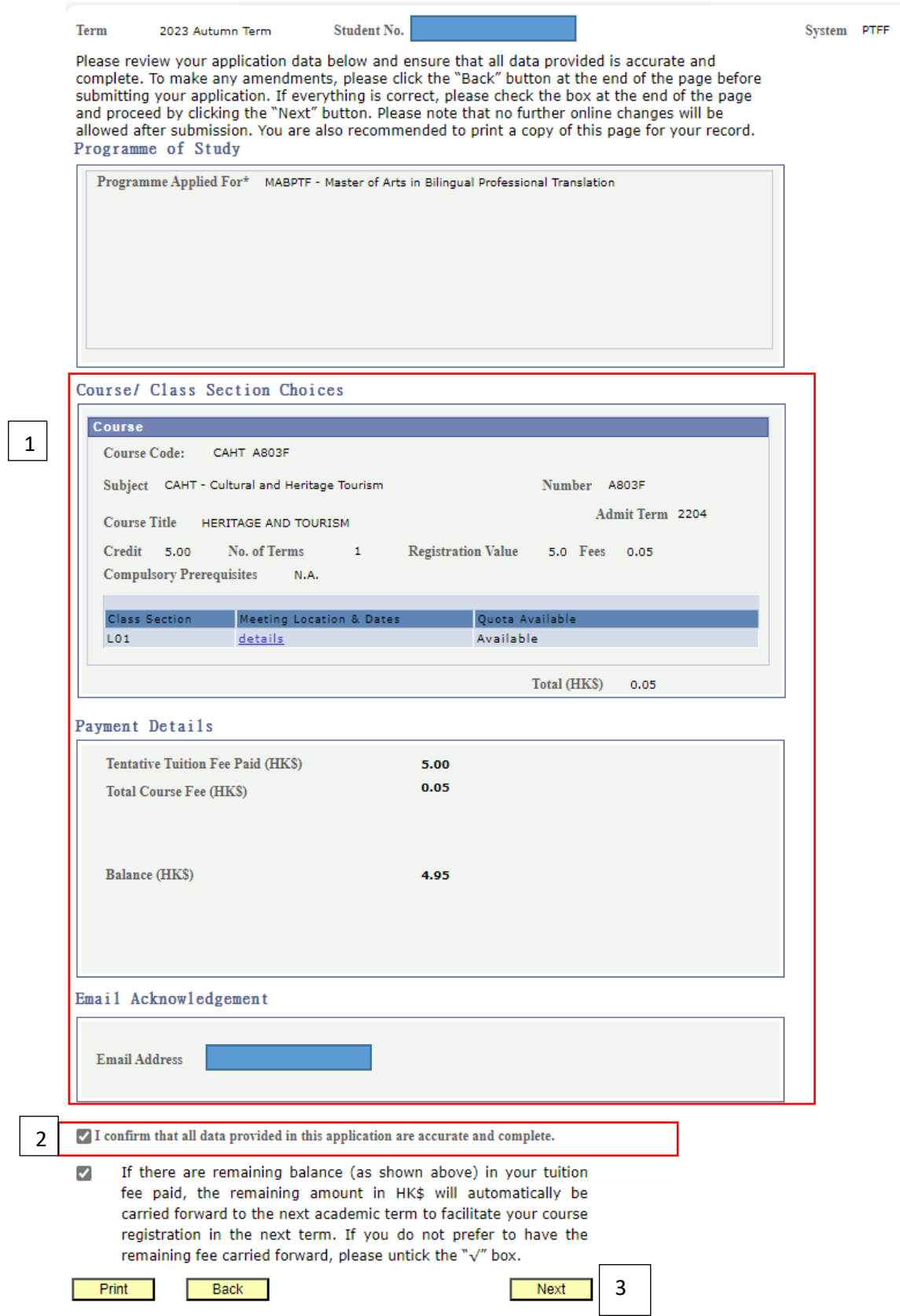

- 1. Check the selected course(s) and payment details are correct.
- 2. Check the box to confirm the data provided are accurate and complete.
- 3. Click <Next> to continue.

# **Step 6: Confirm declaration and submit application**

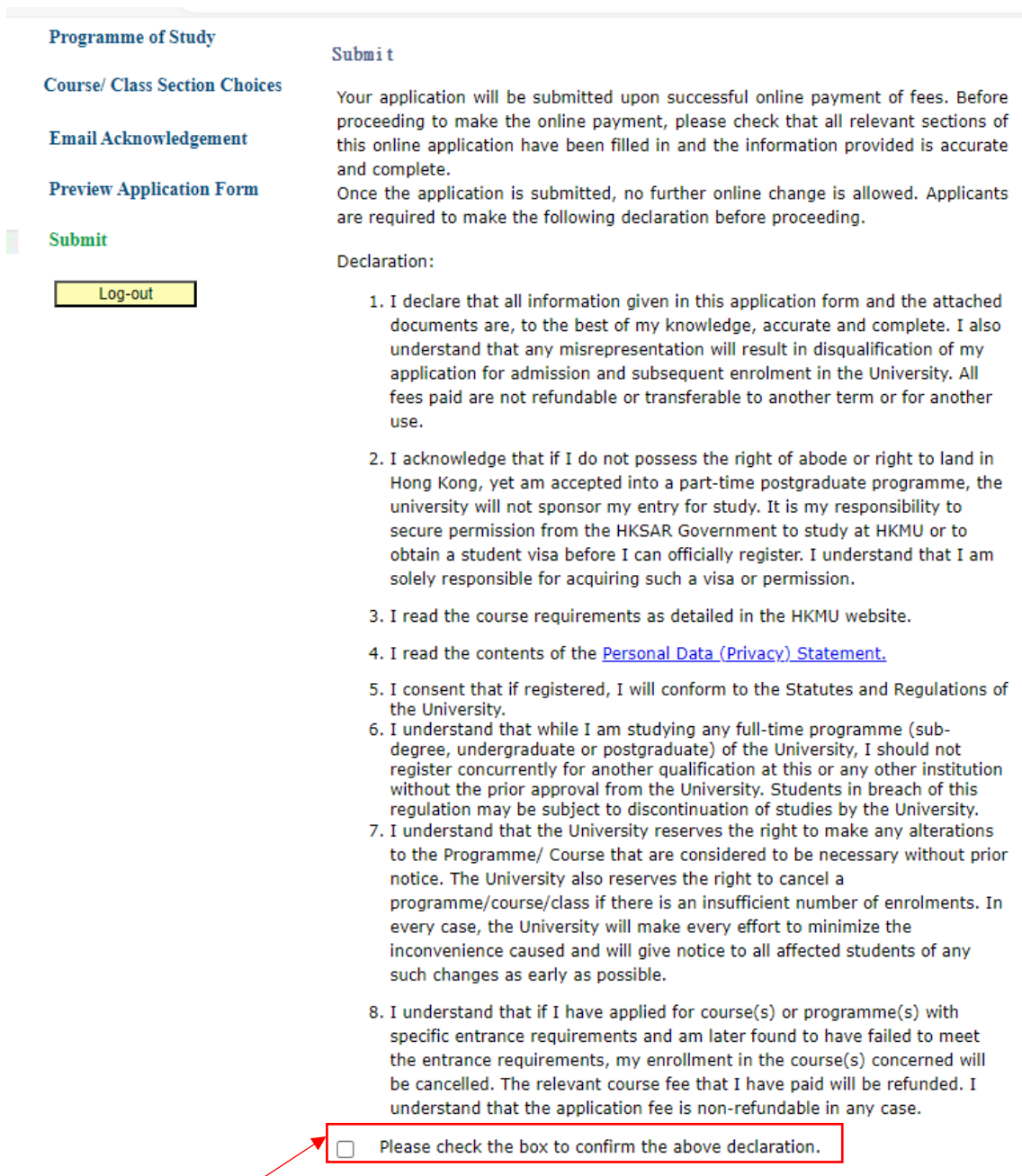

• Read the instructions and check the box to confirm the declaration.

### **Step 7: Proceed to course enrolment and process payment**

### **A. If you have paid the tentative tuition fee which can fully cover the total course fee, please click <Proceed to course enrollment> to submit your application.**

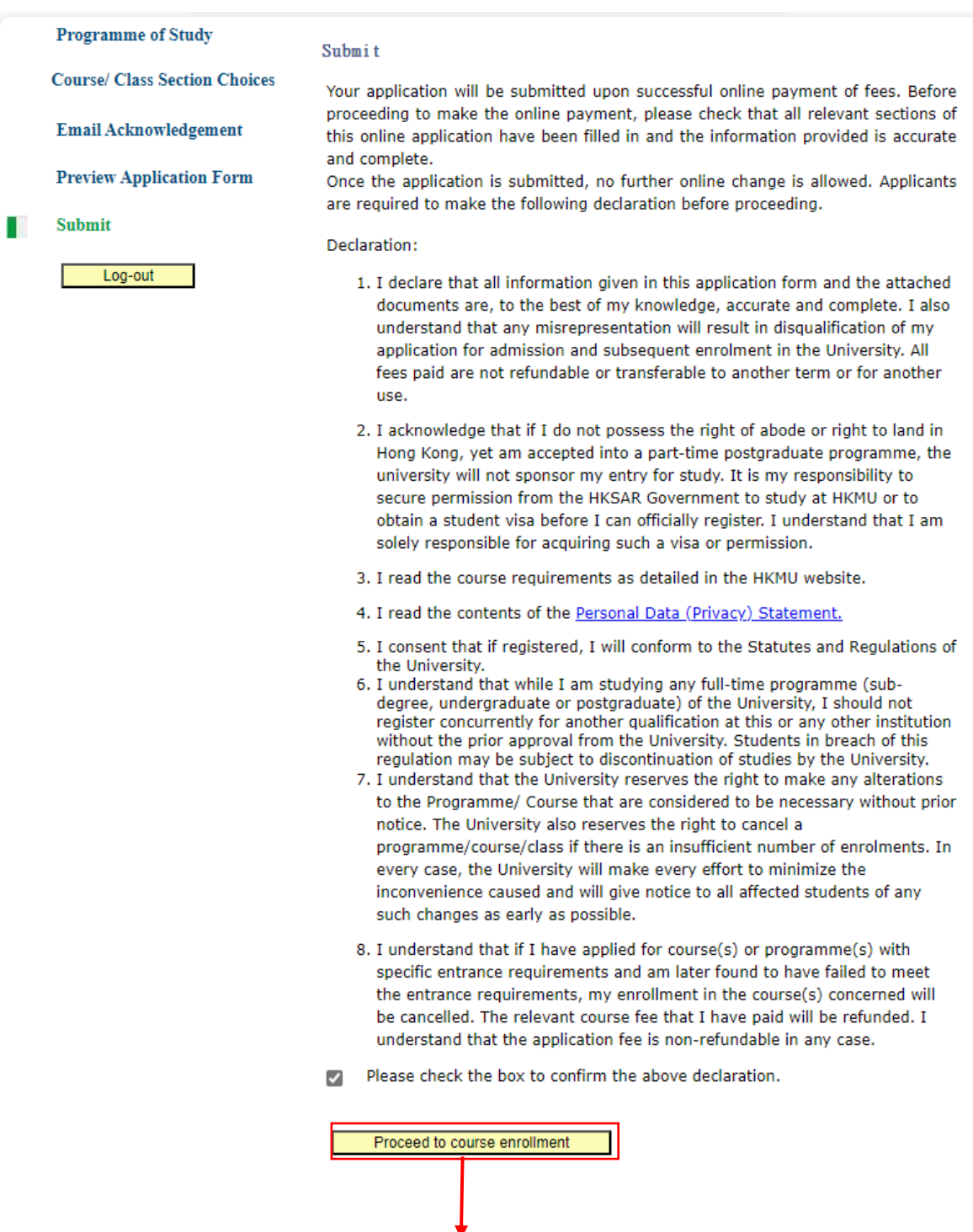

• The system will automatically display the acknowledgement of the course registration application on the screen [see below Step 7(A)i]. Please take a screen capture for your record.

## **Step 7(A)i**

Acknowledgement of Course Registration Application

Thank you for submitting your application for course enrolment(s). Your payment for the enrolled course(s) has/have been accepted. Your enrolment in the chosen class section(s) will be confirmed after the payment has been received by the University. If the class section(s) chosen is/are full by the time of the University processing your application, the University will assign another available class section for you.

Your university reference number is:

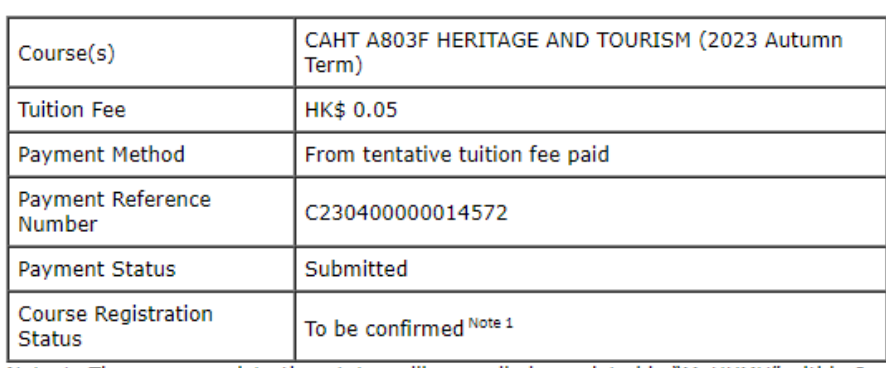

Note 1: The course registration status will normally be updated in "MyHKMU" within 3 to 5 working days upon your payment has been confirmed by our Finance Office.

Should you encounter any issues with your payment, please provide the payment reference number when making an enquiry.

#### Print this page

You could log in again to enroll additional course(s) by using the remaining amount of the tentative tuition fee paid (if any) or other payment methods.

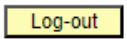

• You are reminded to click <Log-out> and closed all the browser to finish the course registration.

# **Step 7(A)ii**

Dear Student,

Thank you for submitting your application for course enrolment(s). Your payment for the enrolled course(s) has/have been accepted. Your enrolment in the chosen class section(s) will be confirmed after the payment has been received by the University. If the class section(s) chosen is/are full by the time of the University processing your application, the University will assign another available class section for you.

Your university reference number is:

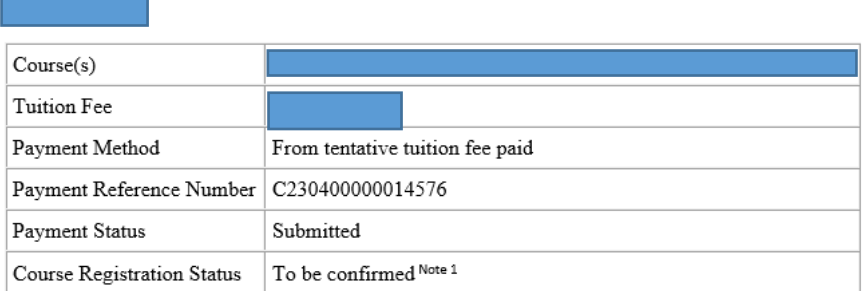

Note 1: The course registration status will normally be updated in "MyHKMU" within 3 to 5 working days upon your payment has been confirmed by our Finance Office.

Should you encounter any issues with your payment, please provide the payment reference number when making an enquiry.

Yours sincerely, Admissions & Enrolment Team (Taught Postgraduate) Registry Hong Kong Metropolitan University

• Meanwhile, you will receive an acknowledgement at the email address provided in Step 4.

### **B. If you have not paid the tentative tuition fee or have insufficient balance to cover the total course fee, you are required to follow the steps below to proceed with payment.**

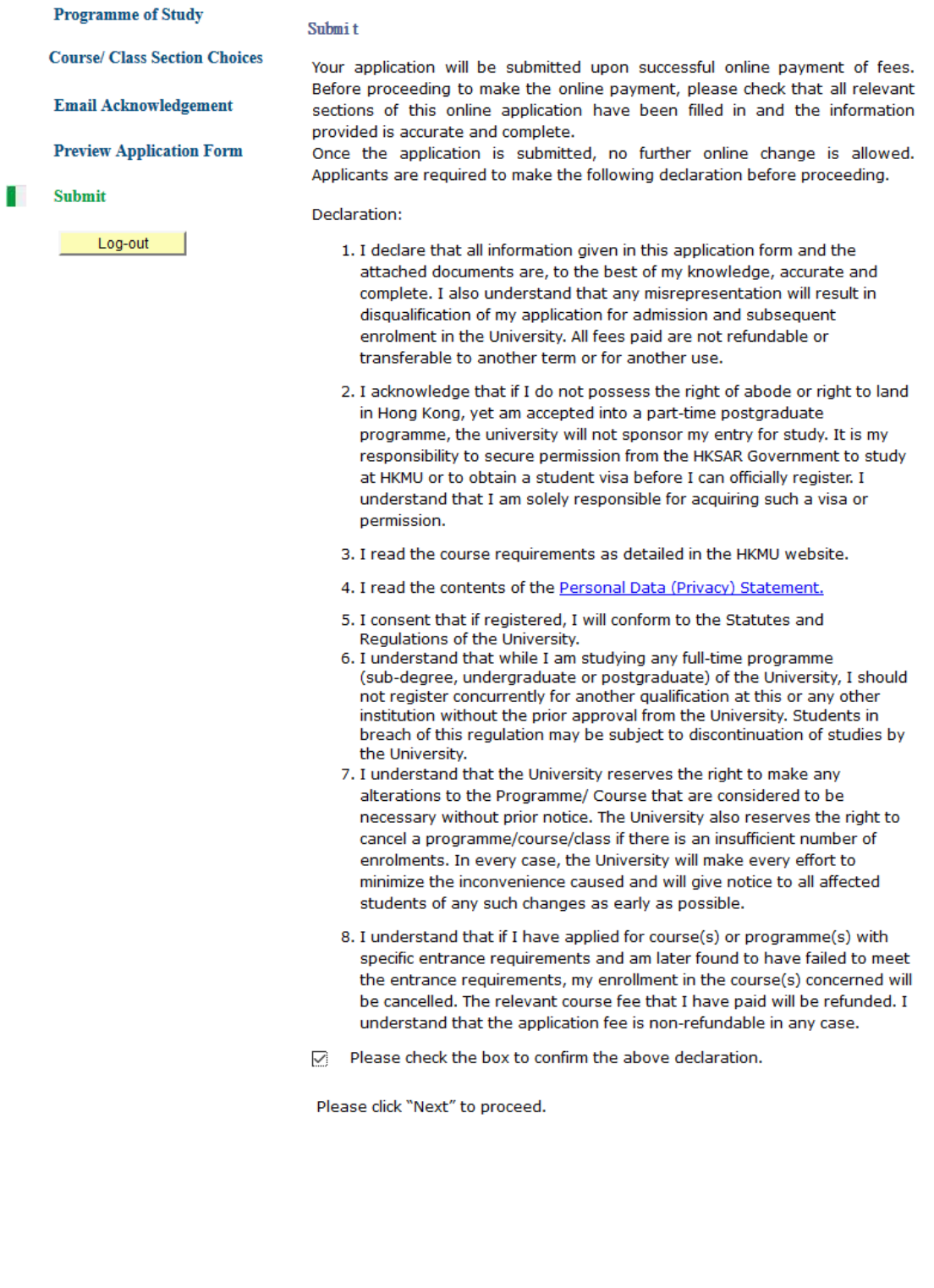

• Click <Next> after checking the box to confirm the declaration.

Next

 $\Box$ 

More details

## **Step 7(B)i**

Pay by Credit card (Visa/Mastercard) / PPS / UnionPay / BOC HKMU Platinum Card / WeChat Pay / Alipay / BoC Pay / 云閃付 Please have your credit card / PPS / UnionPay/ BOC HKMU Platinum Card / WeChat Pay / AliPay/ BoC Pay / 云閃付 details ready and click "Next" to view your payment details. Once you review the payment information, you will be directed to the "Central Payment Platform" to settle the course fee using third-party payment gateways. Please note that you will have 15 minutes to complete the payment process. If the payment is not completed within this timeframe, the chosen class quota will be released. WARNING: If you select WeChat Pay / Alipay / BoC Pay /  $\overline{x}$  Rf to settle the payment, please remember to click "BACK TO MERCHANT" after completing the payment process in the third-party payment gateway. Failure to do so may result in the unavailability of the places in the selected courses/classes. Upon your payment is successful submitted, an "Acknowledgement of the Course Registration Application" will be displayed on the screen. If you do not receive any response after making the payment, please check your bank account for the transaction record. If no deduction is made from your bank account, please contact Registry by email at regae@hkmu.edu.hk Next Cancel and return to online form More details

- Read the instructions carefully. You are advised to prepare your credit card/ PPS/ UnionPay / BoC HKMU Platinum Card / Wechat Pay / AliPay / BoC Pay / 云閃付 details ready for payment.
- Click <Next> to continue.

### **Step 7(B)ii**

### Online Payment

You are required to pay the following amount:

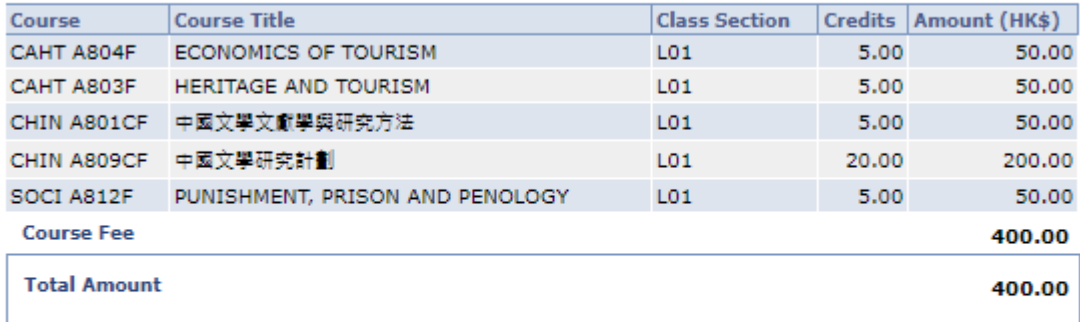

Once the payment is made, the data you have entered cannot be changed online. If there are any amendments, please notify the Registry in writing.

Please note that the fee, once paid, is non-refundable and non-transferable to another purpose.

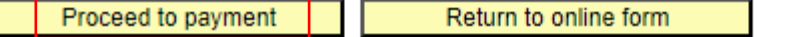

- The system will display the total course fee for the application. Please check carefully.
- Click <Proceed to payment>.

## **Step 7(B)iii**

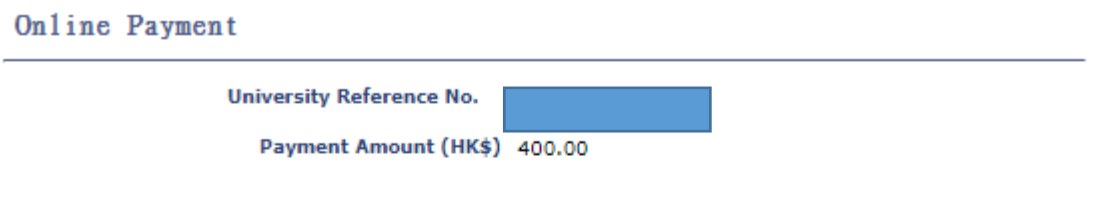

You will be directed to a secured third party website to make the online payment.

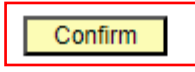

• Click <Confirm> to continue. You will be directed to the Centralized Payment Platform and a secured third party to make the online payment.

# **The display layout of the Centralized Payment Platform**

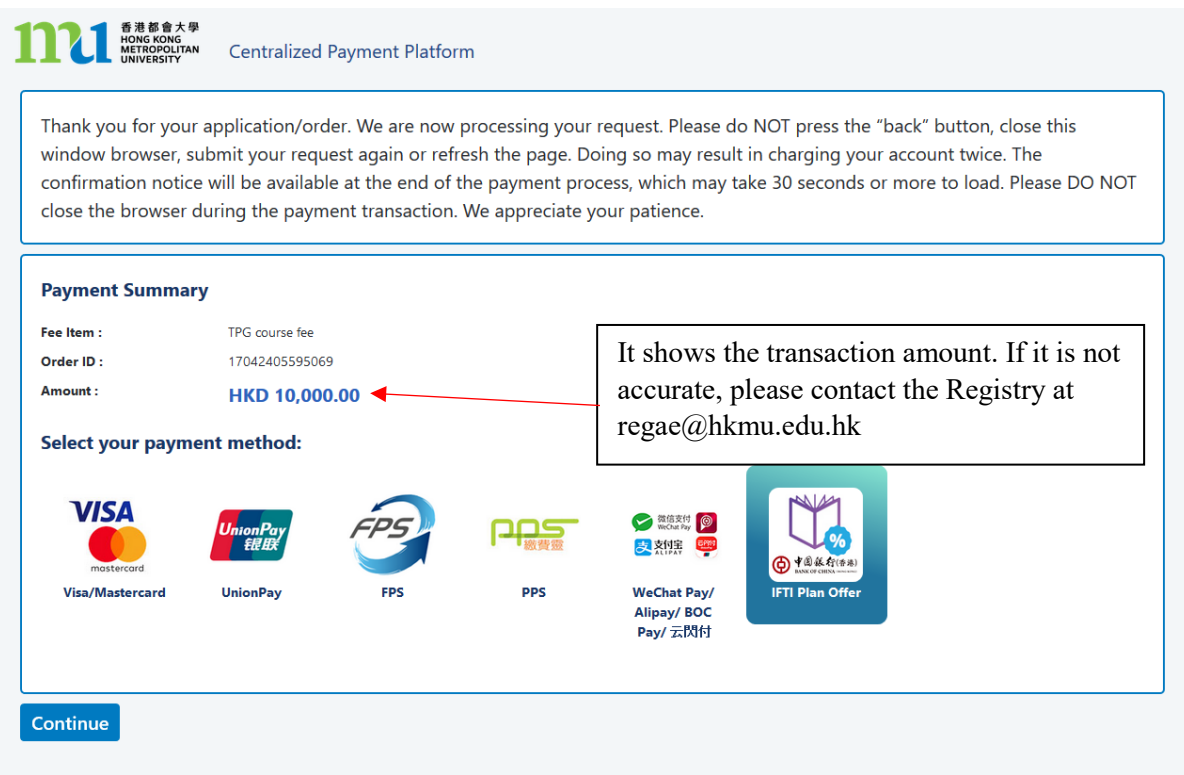

You can click one of the payment methods by clicking the icon. The University accept the following payment methods:

- 1. Credit Card (Visa / Mastercard)
- 2. UnionPay
- 3. PPS
- 4. Wechat Pay
- 5. Alipay (HK)
- 6. Alipay (China)
- 7. BoC Pay / 云閃付
- 8. Interest-free Tuition Fee Plan (BoC HKMU Platinum Card) (only applicable to transaction amount over HK\$2,000)

# **Payment Method 1: Credit Card (Visa / Mastercard)**

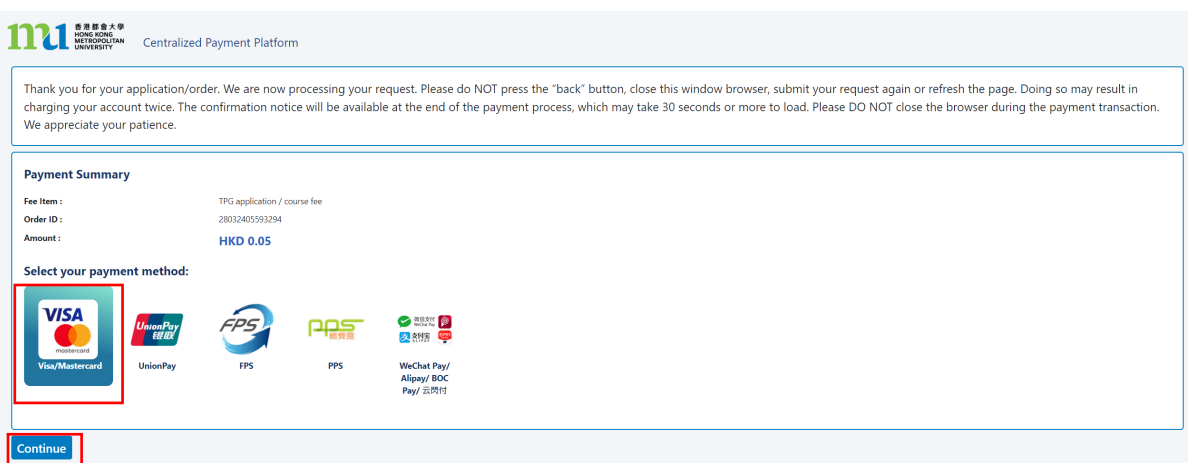

- Click the icon of <Visa / Mastercard>.
- Click <Continue>. You will be directed to a secured third-party website to make the online payment. Please do not close the browser.

Payment Method - Screen 1.1

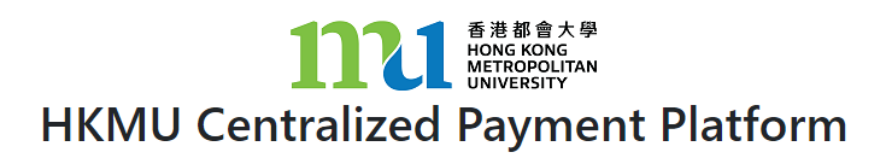

Your order is being processed. Please **DO NOT CLOSE** this browser window.

> 交易進行中 請勿關掉瀏覧器

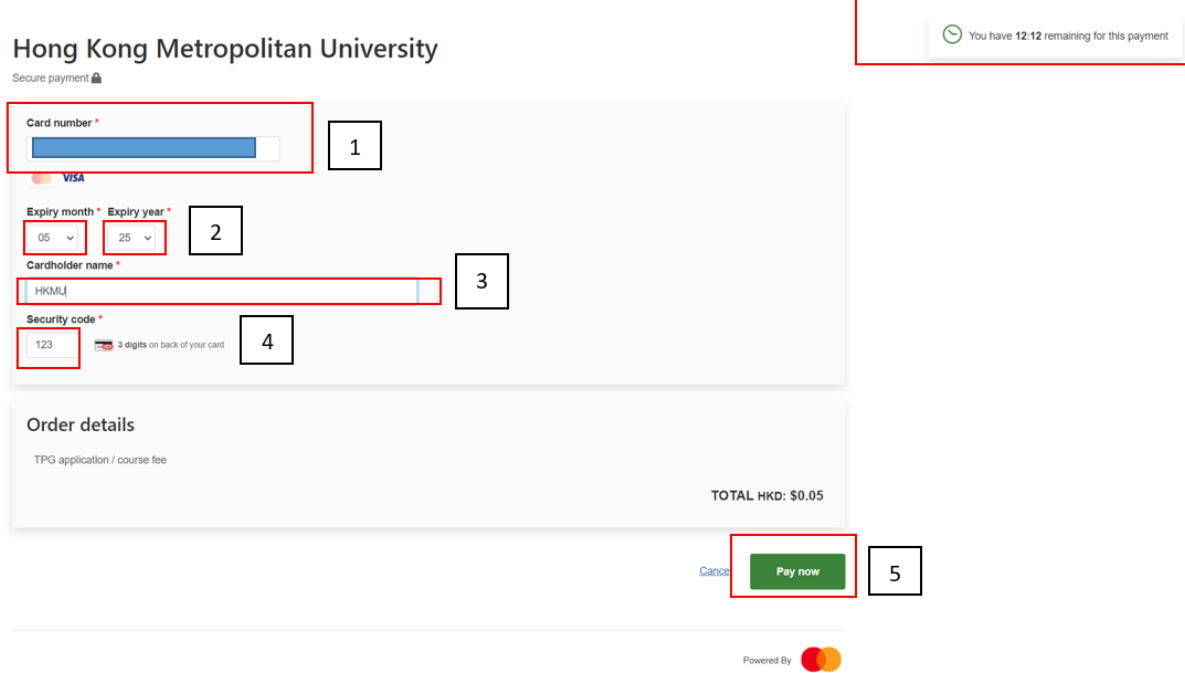

- You will have 15 minutes to finish the transaction. The remaining time will be display on the top right-hand corner.
	- 1. Input the 16-digit card number on your credit card
	- 2. Select the expiry month and expiry year of your credit card
	- 3. Input the Cardholder Name
	- 4. Input the 3 digits security code (On back of your card)
	- 5. Click <Pay now>

Payment Method - Screen 1.3

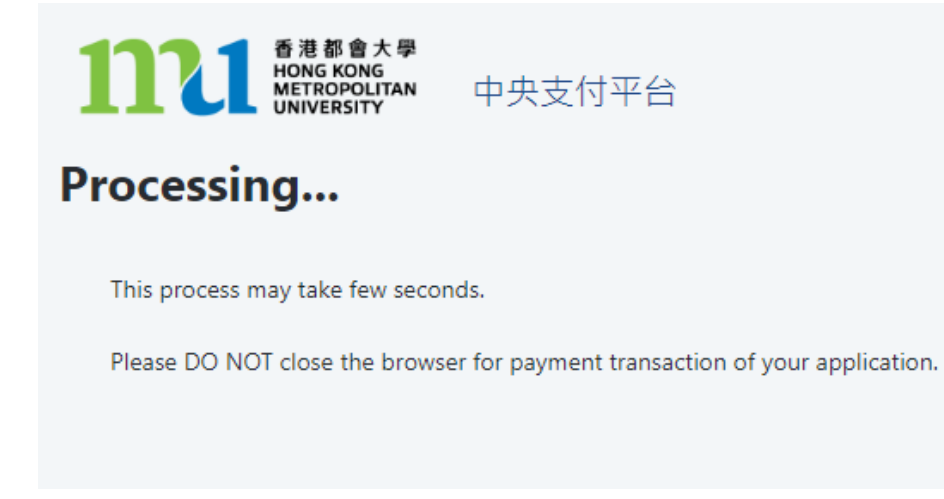

• The system will process the transaction. Please DO NOT close the browser to avoid disrupting the reservation of the selected class section quota.

Acknowledgement of Course Registration Application

Thank you for submitting your application for course enrolment(s). Your payment for the enrolled course(s) has/have been accepted. Your enrolment in the chosen class section(s) will be confirmed after the payment has been received by the University. If the class section(s) chosen is/are full by the time of the University processing your application, the University will assign another available class section for you.

Your university reference number is:

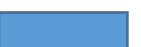

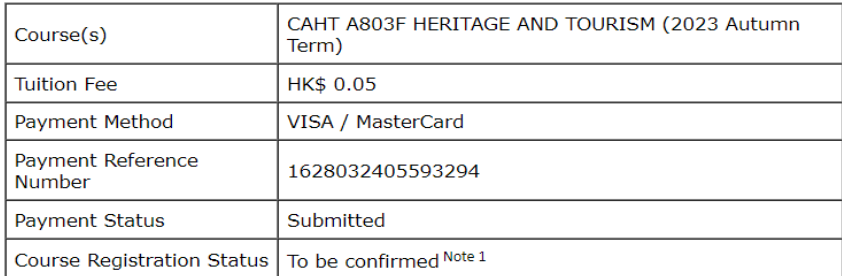

Note 1: The course registration status will normally be updated in "MyHKMU" within 3 to 5 working days upon your payment has been confirmed by our Finance Office.

Should you encounter any issues with your payment, please provide the payment reference number when making an enquiry.

Print this page

Log-out

- The system will automatically display the acknowledgement of your course registration application when the transaction is completed. Please take a screen capture for your record. The course registration status will normally be updated in "MyHKMU" within 3- 5 working days upon your payment has been confirmed by the Finance Office.
- You are reminded to click <Log-out> and closed all the browser to finish the course registration.

### Payment Method - Screen 1.5

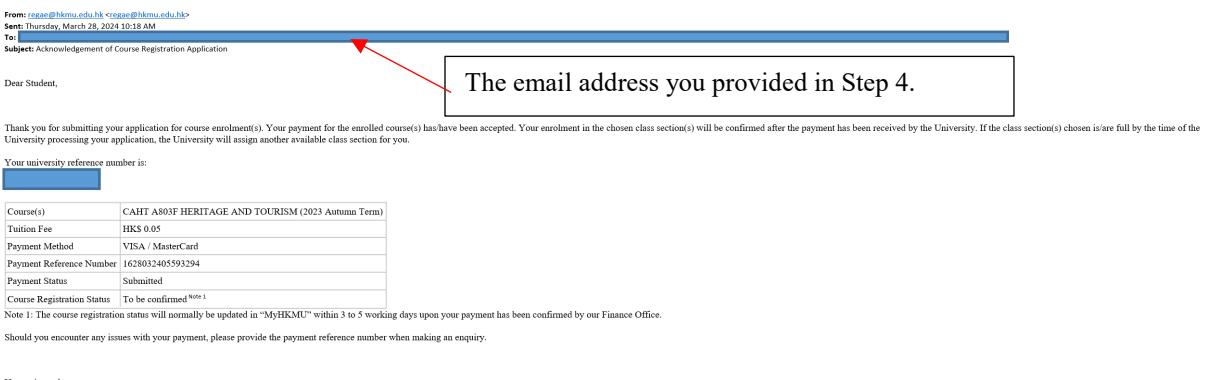

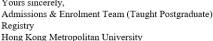

• Meanwhile, you will receive the Acknowledgement of Course Registration Application at the email address you provided in step 4.

# **Payment Method 2: UnionPay**

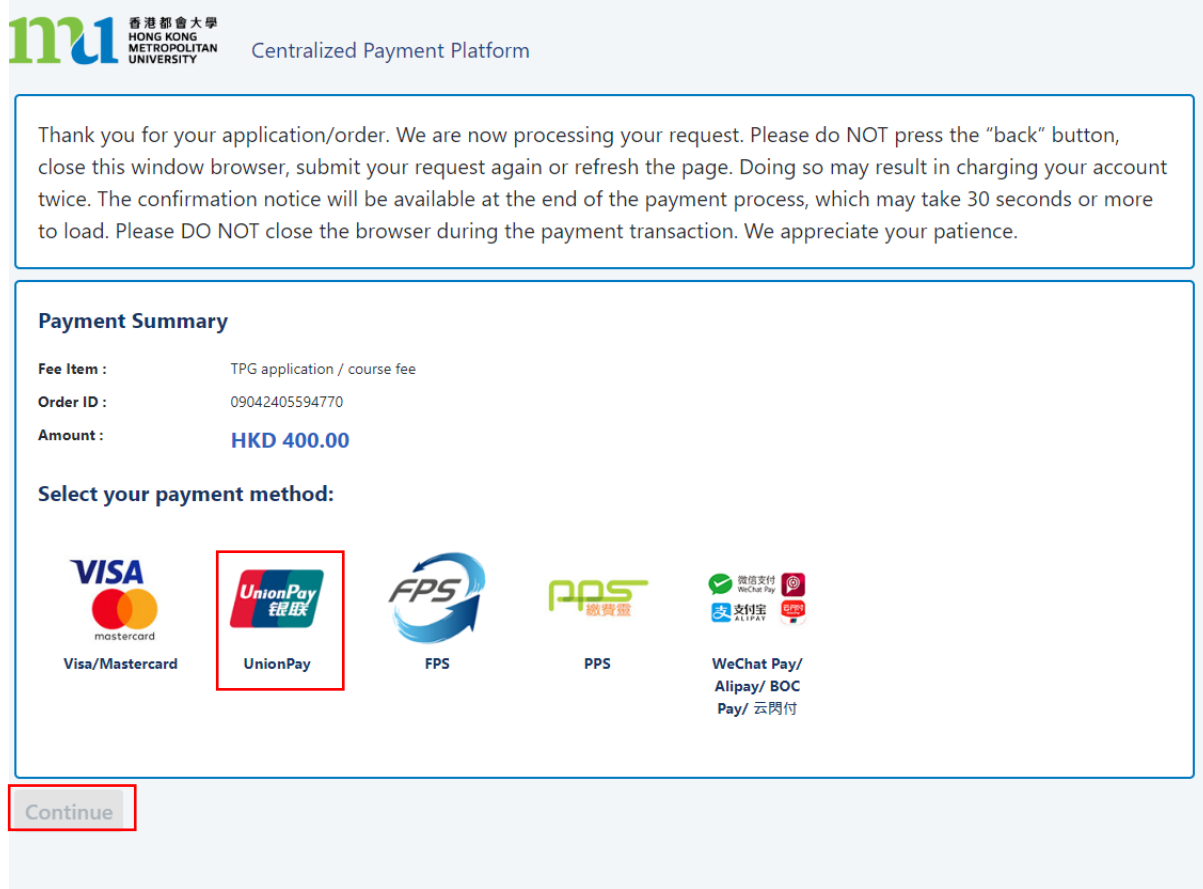

- Click the icon of <UnionPay>,
- Click <Continue>, you will be directed to a secured third-party website to make the online payment. Please do not close the browser.

Payment Method 2 - Screen 2.1

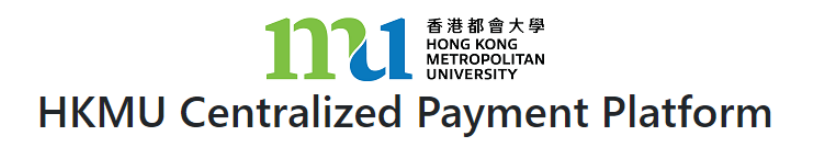

Your order is being processed. Please DO NOT CLOSE this browser window. 交易進行中

請勿關掉瀏覧器

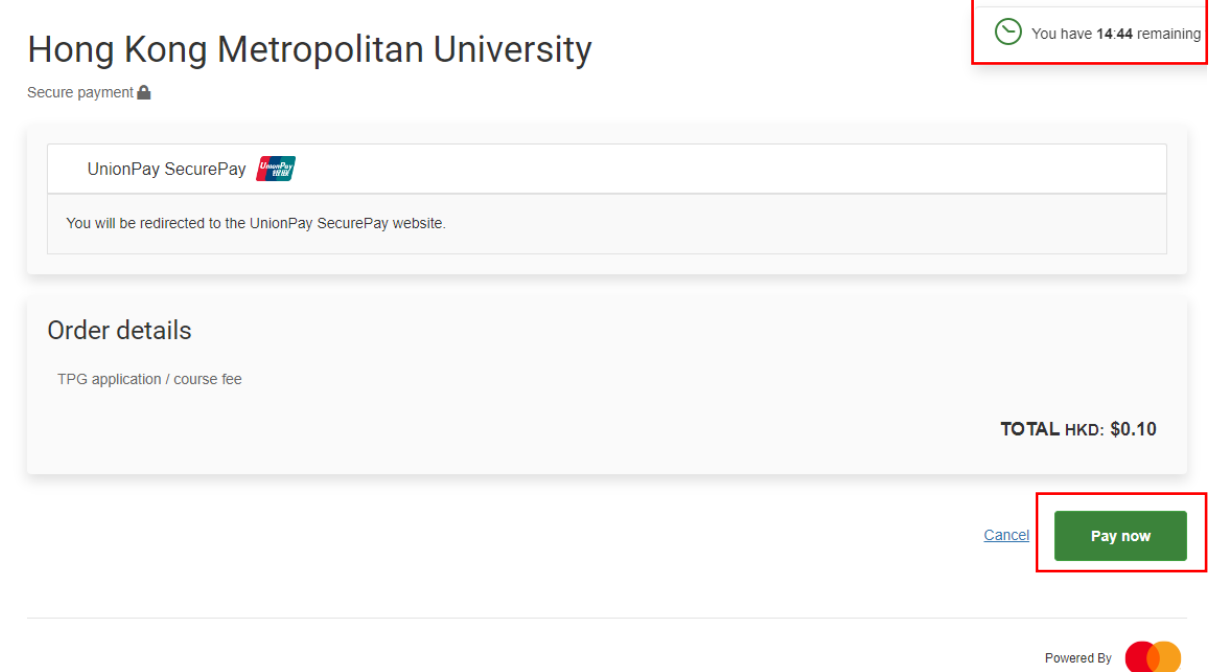

- You will have 15 minutes to finish the transaction. The remaining time will be display on the top right-hand corner.
- Click <Pay now>

## Payment Method 2 - Screen 2.3

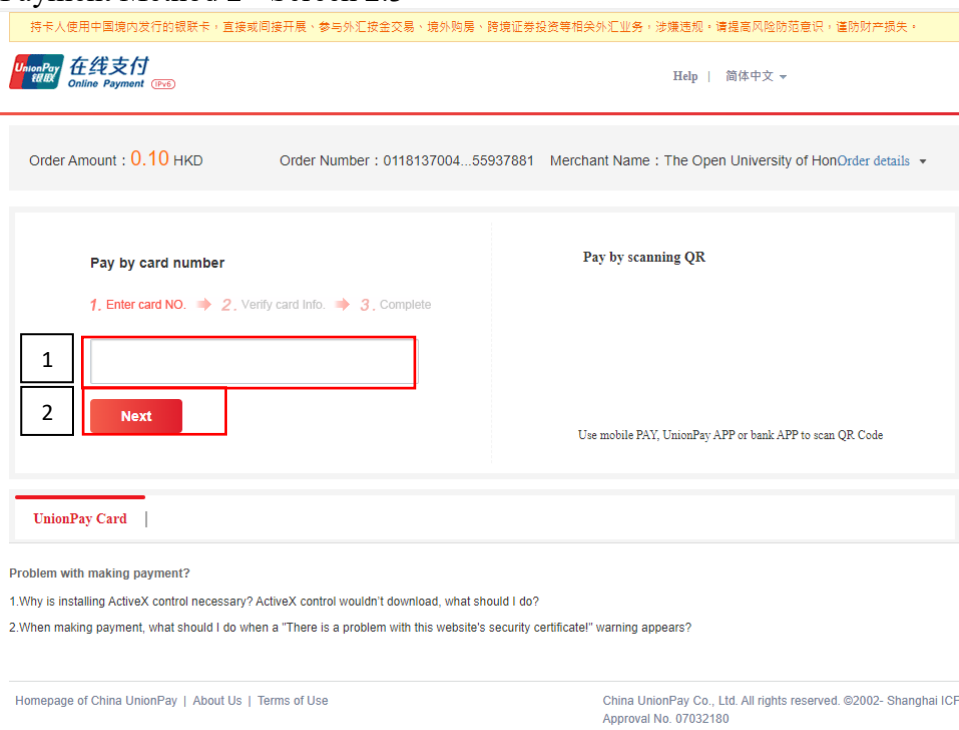

- 1. Input the 16-digit card number on your card.
- 2. Click <Next>

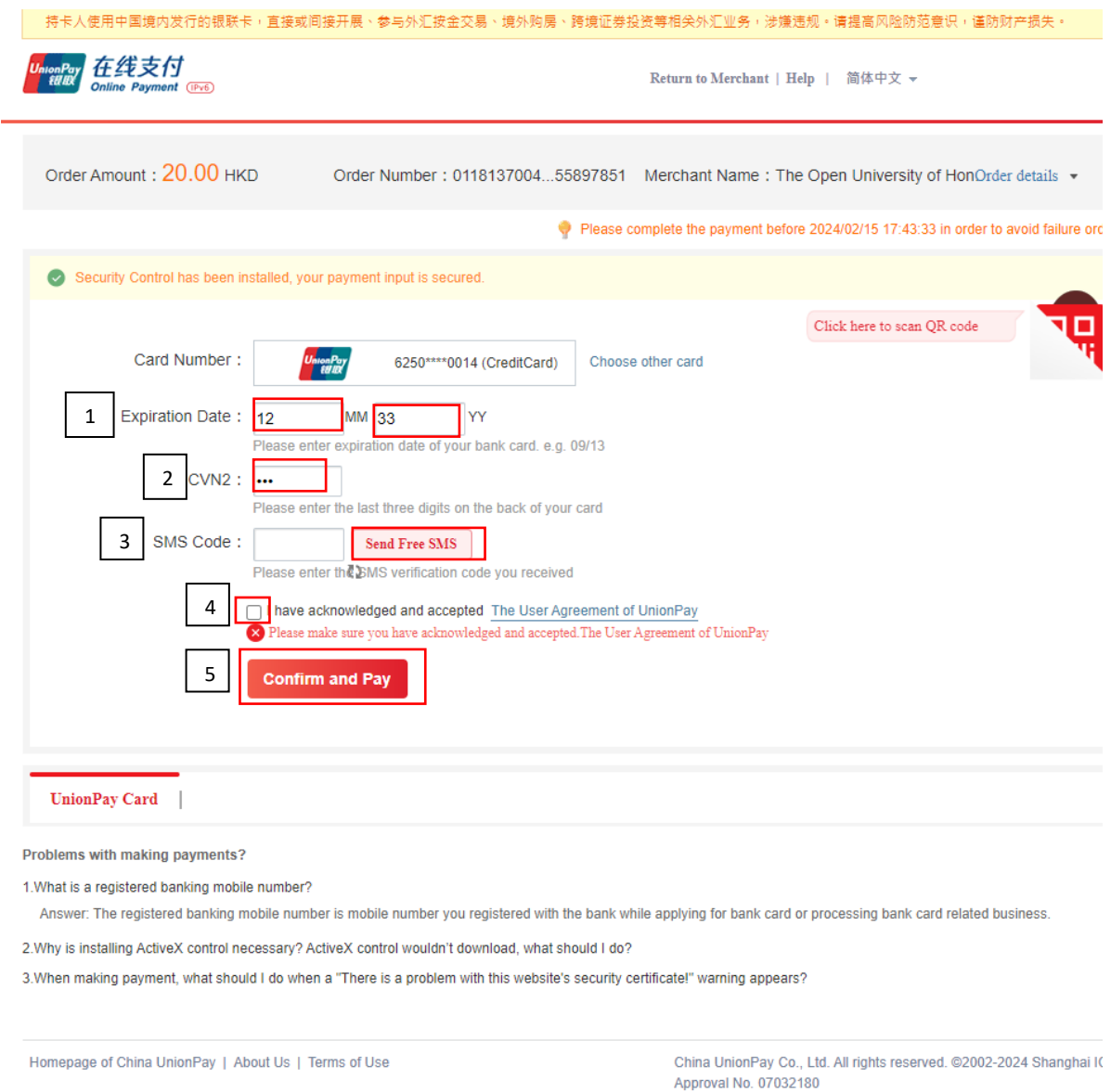

- 1. Select the expiry month and expiry year of your card
- 2. Input the 3 digits security code (On back of your card)
- 3. Click <Send Free SMS>. You will receive an SMS to your registered banking mobile number. Please enter the SMS verification code you received
- 4. Check the box to accept the User Agreement of UnionPay
- 5. Click <Confirm and Pay> to submit the request

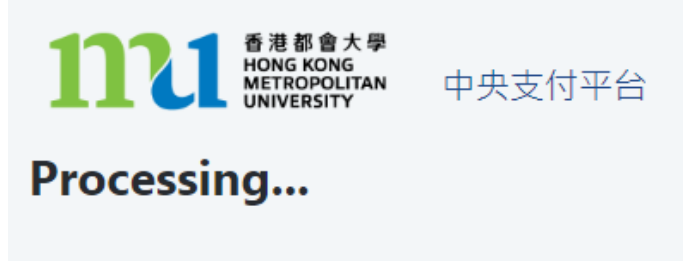

This process may take few seconds.

Please DO NOT close the browser for payment transaction of your application.

• The system will proceed the transaction. Please DO NOT close the browser to avoid disrupting the reservation of the selected class section quota.

### Payment Method 2 - Screen 2.6

Acknowledgement of Course Registration Application

Thank you for submitting your application for course enrolment(s). Your payment for the enrolled course(s) has/have been accepted. Your enrolment in the chosen class section(s) will be confirmed after the payment has been received by the University. If the class section(s) chosen is/are full by the time of the University processing your application, the University will assign another available class section for you.

Your university reference number is:

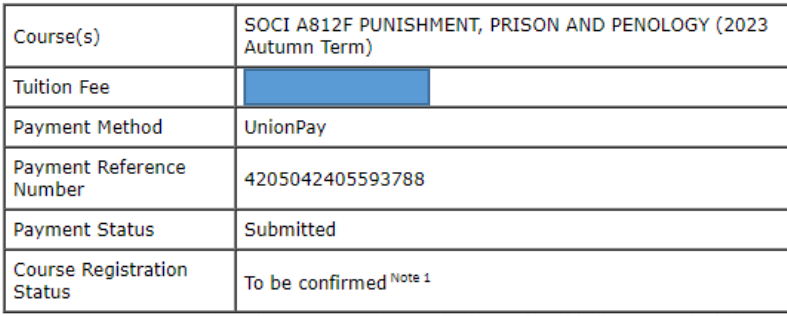

Note 1: The course registration status will normally be updated in "MyHKMU" within 3 to 5 working days upon your payment has been confirmed by our Finance Office.

Should you encounter any issues with your payment, please provide the payment reference number when making an enquiry. Print this page

Log-out

- The system will automatically display the acknowledgement of your course registration application when the transaction is completed. Please take a screen capture for your record. The course registration status will normally be updated in "MyHKMU" within 3-5 working days upon your payment has been confirmed by the Finance Office.
- You are reminded to click <Log-out> and closed all the browser to finish the course registration.

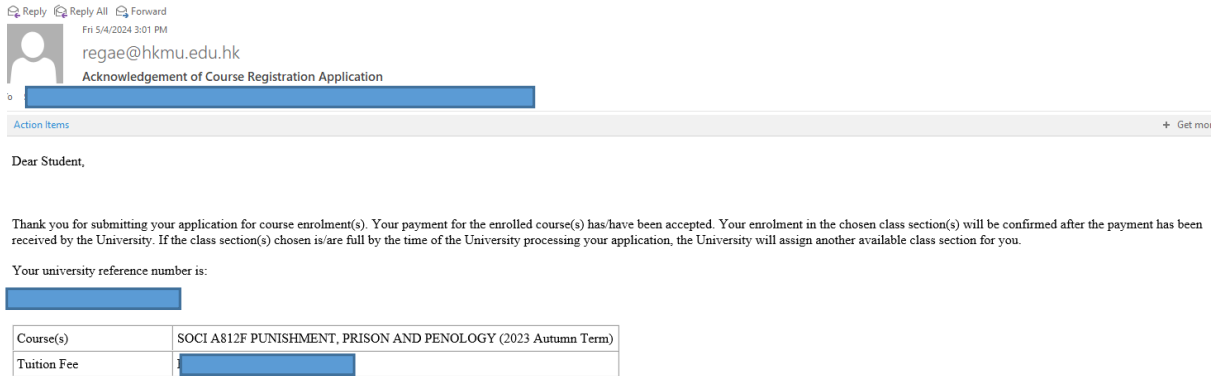

 $\fbox{\parbox{1.5in}{\textbf{Course Regulation Status}}} \quad \rule{0pt}{2.5pt} \noindent \noindent {\textbf{To be confirmed Note 1}}$ Note 1: The course registration status will normally be updated in "MyHKMU" within 3 to 5 working days upon your payment has been confirmed by our Finance Office.

Should you encounter any issues with your payment, please provide the payment reference number when making an enquiry.

Yours sincerely,  $\label{def:admissible} \begin{array}{ll} \mbox{Admissible Postgraduate} \\ \mbox{Resijstry} \\ \mbox{Regity} \\ \mbox{Hong Kong Metropolitan University} \end{array}$ 

UnionPay Payment Reference Number 4205042405593788

Submitted

 ${\tt Payment\; Method}$ 

Payment Status

• Meanwhile, you will receive the Acknowledgement of Course Registration Application at the email address that you provided in step 4.

# **Payment Method 3: PPS**

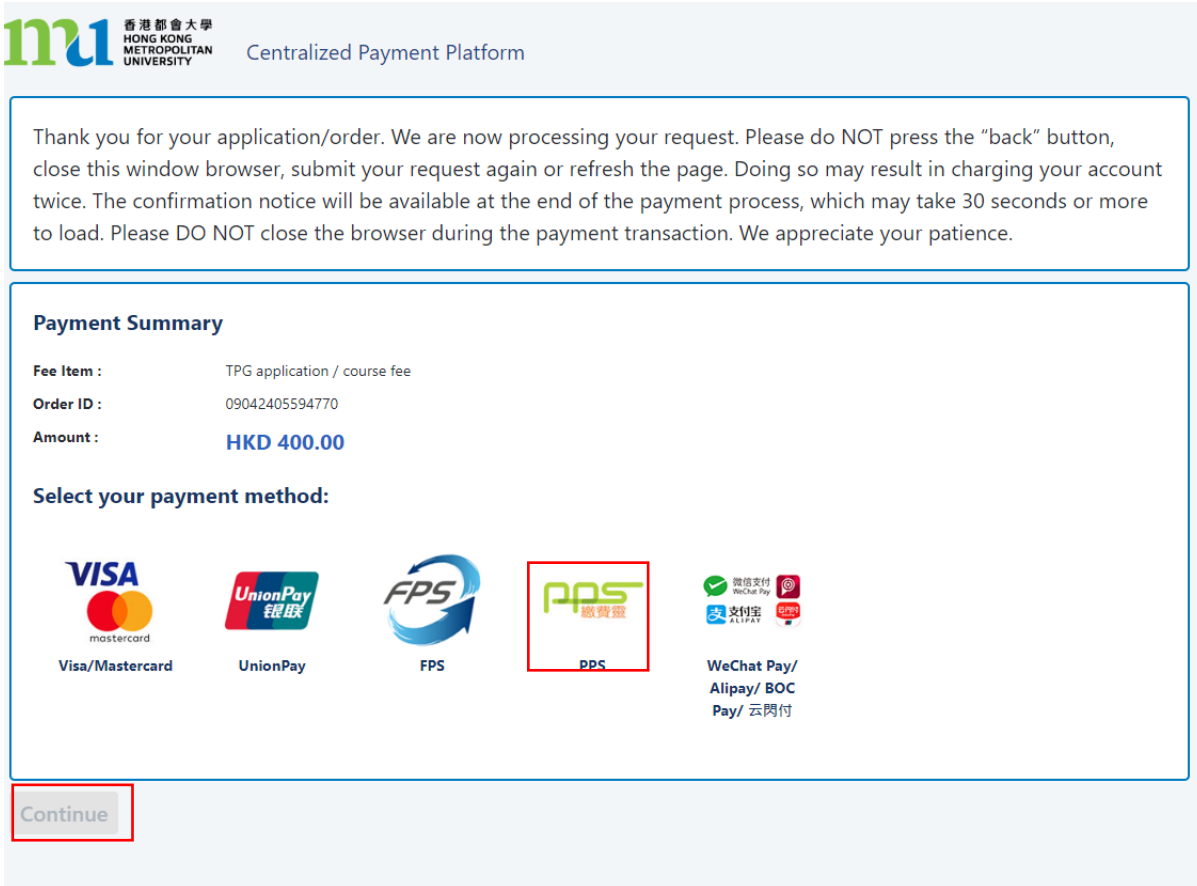

- Click the icon of <PPS >,
- Click <Continue>, you will be directed to a secured third-party website to make the online payment. Please do not close the browser.

### Payment Method 3: Screen 3.1

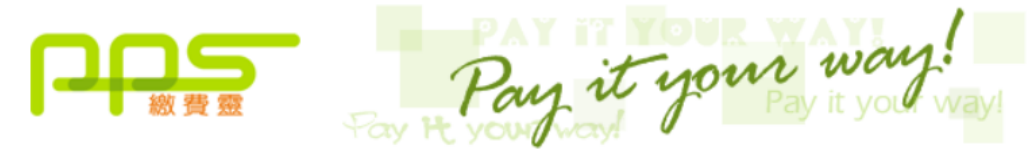

You must read the Terms and Conditions, Legal Disclaimer & Copyright Notice and Personal Information Collection Statement before clicking "Submit" for payment. For PPS Services General Terms and Conditions of Use, please browse ppshk.com

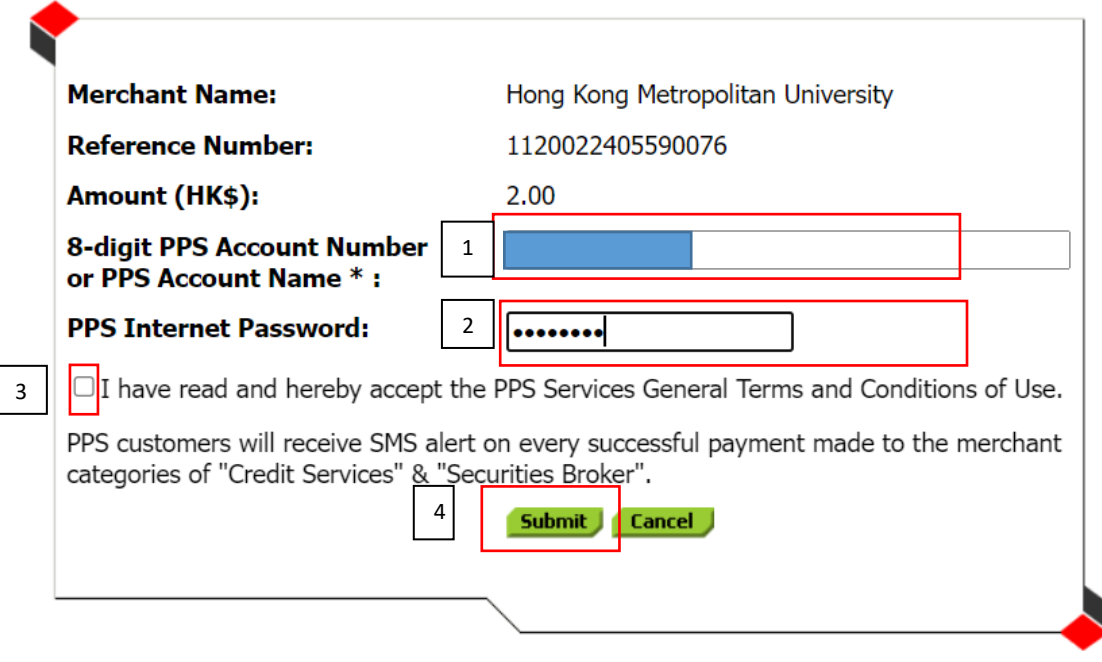

\*If you don't have a PPS account yet, you may create your PPS Account at any nearby PPS Registration Terminal. For details, please click here.

- 1. Input the 8-digit PPS Account Number
- 2. Input the PPS Internet Password
- 3. Check the box to confirm the PPS Services General Terms and Conditions of Use
- 4. Click <Submit>

Payment Method 3: Screen 3.2

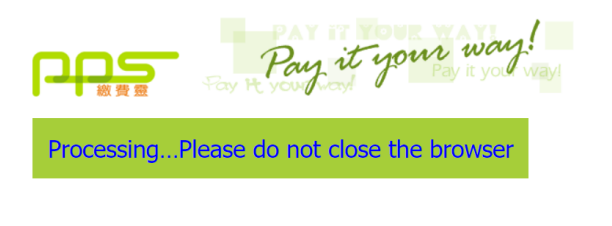

Please wait for confirmation message from Hong Kong Metropolitan University.

If you stay at this page for more than 1 minute, please contact customer service of Hong Kong Metropolitan University for further action.

• The system will proceed the transaction. Please DO NOT close the browser to avoid disrupting the reservation of the selected class section quota.

## Payment Method 3: Screen 3.3

### Acknowledgement of Course Registration Application

Thank you for submitting your application for course enrolment(s). Your payment for the enrolled course(s) has/have been accepted. Your enrolment in the chosen class section(s) will be confirmed after the payment has been received by the University. If the class section(s) chosen is/are full by the time of the University processing your application, the University will assign another available class section for you. Your university reference number is:

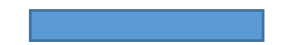

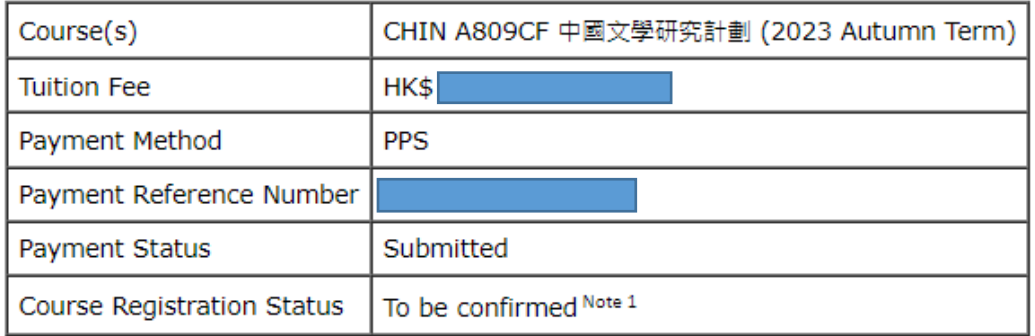

Note 1: The course registration status will normally be updated in "MyHKMU" within 3 to 5 working days upon your payment has been confirmed by our Finance Office.

Should you encounter any issues with your payment, please provide the payment reference number when making an enquiry. Print this page

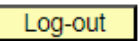

- The system will automatically display the acknowledgement of your course registration application when the transaction is completed. Please take a screen capture for your record. The course registration status will normally be updated in "MyHKMU" within 3- 5 working days upon your payment has been confirmed by the Finance Office.
- You are reminded to click <Log-out> and closed all the browser to finish the course registration.

# Payment Method 3: Screen 3.4

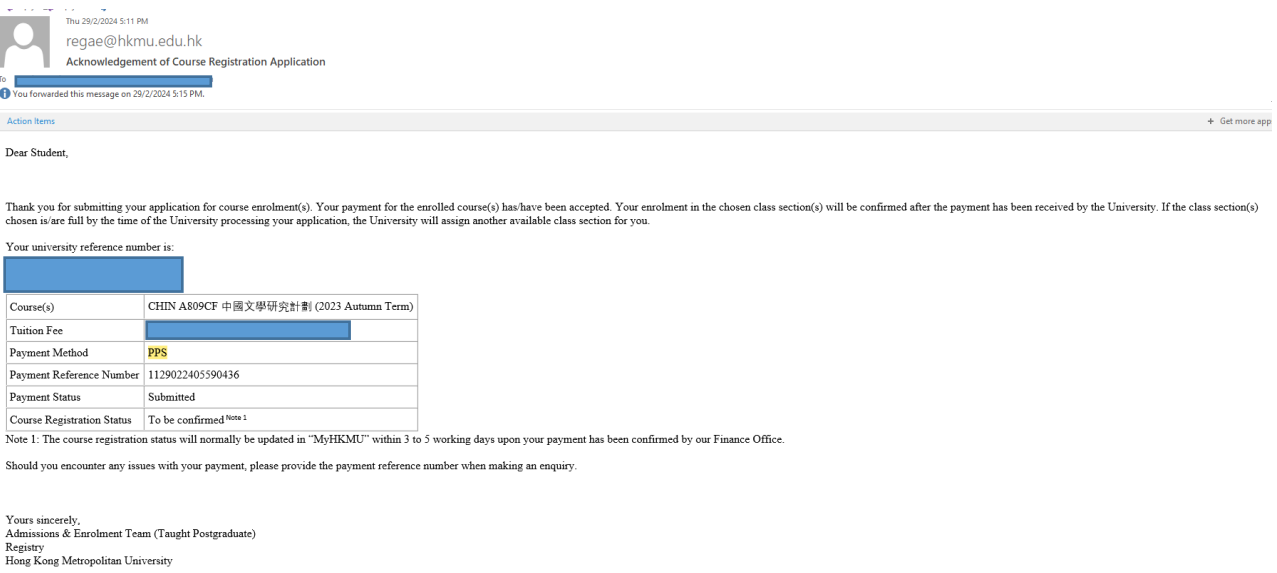

• Meanwhile, you will receive the Acknowledgement of Course Registration Application at the email address that you provided in step 4.

## **Payment Method 4: Wechat Pay**

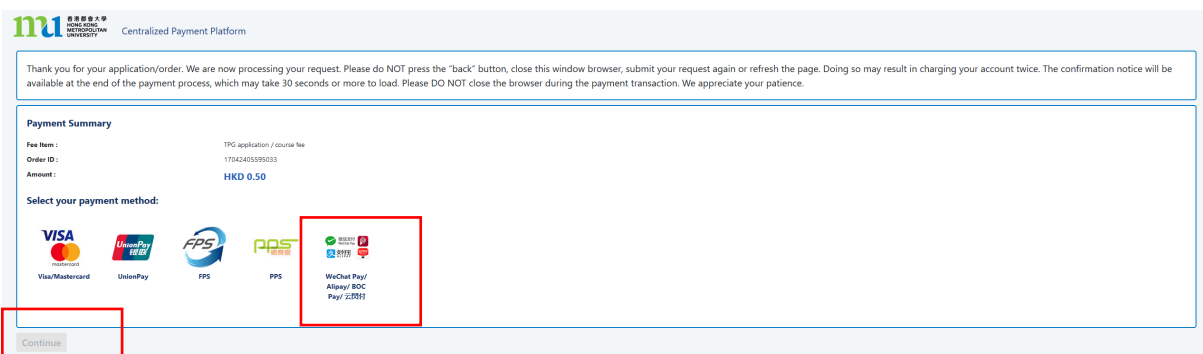

- Click the icon of <Wechat Pay/ AliPay / BOC Pay / 云閃付>,
- Click <Continue>, you will be directed to a secured third party website to make the online payment. Please do not close the browser.

### Payment Method 4: Screen 4.1

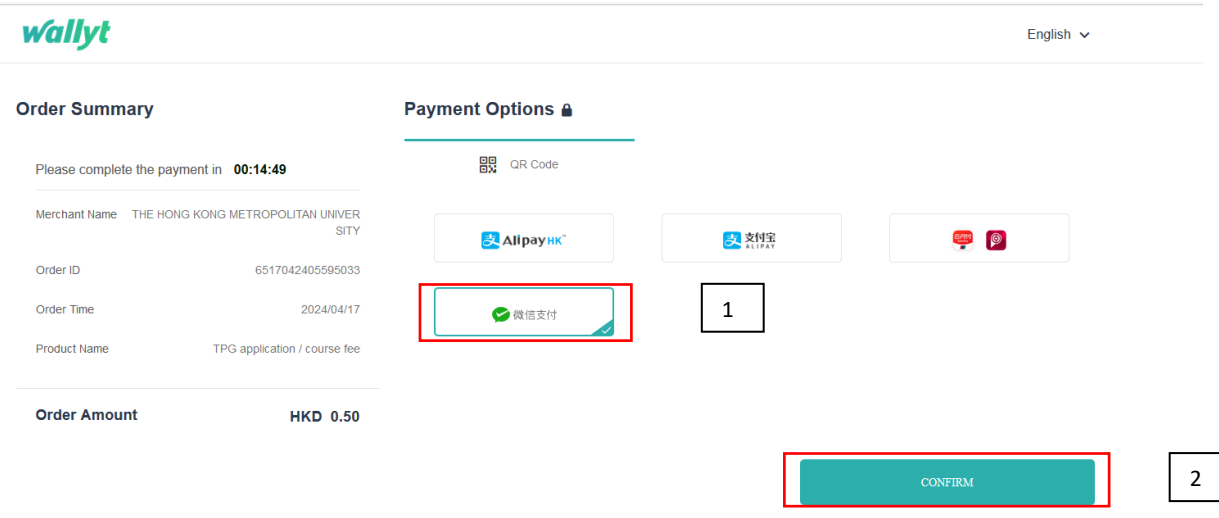

- 1. Select the icon of <微信支付>
- 2. Click <Confirm>
- Please have your mobile phone ready for scanning the QR Code.

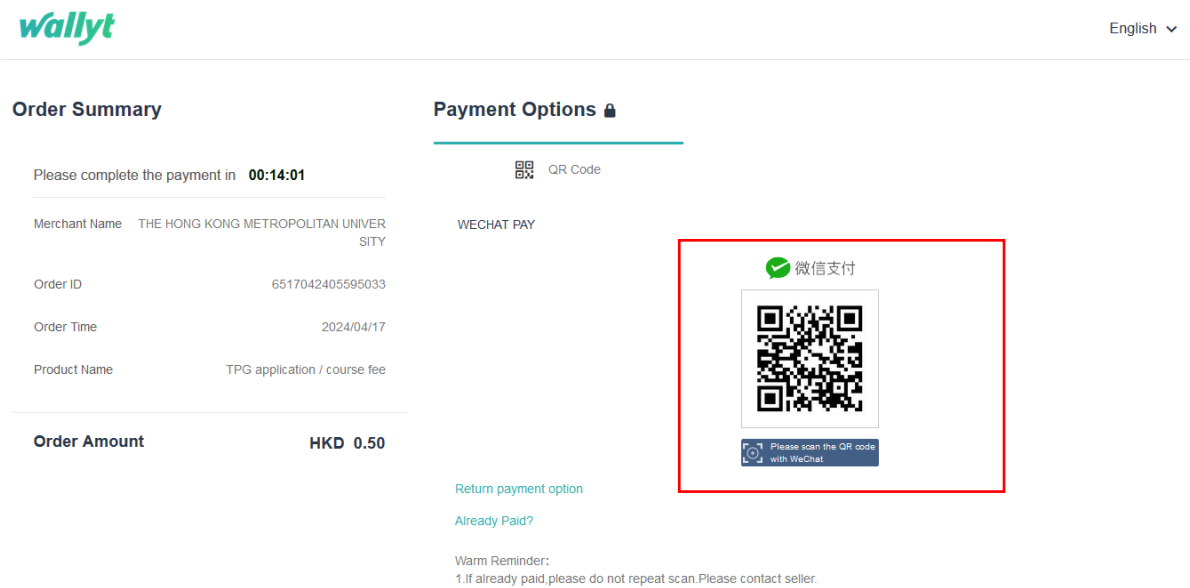

• Please use your phone to scan the QR code. Follow the instructions on your phone to complete the payment. The relevant transaction record will be shown on your phone, see the following sample for your reference.

Payment Method 4: Screen 4.3

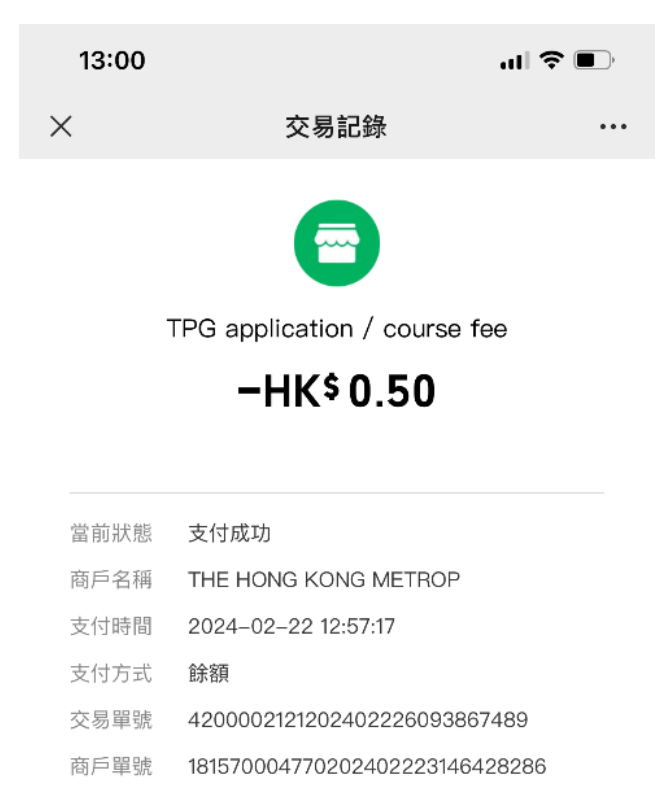

### Payment Method 4: Screen 4.4

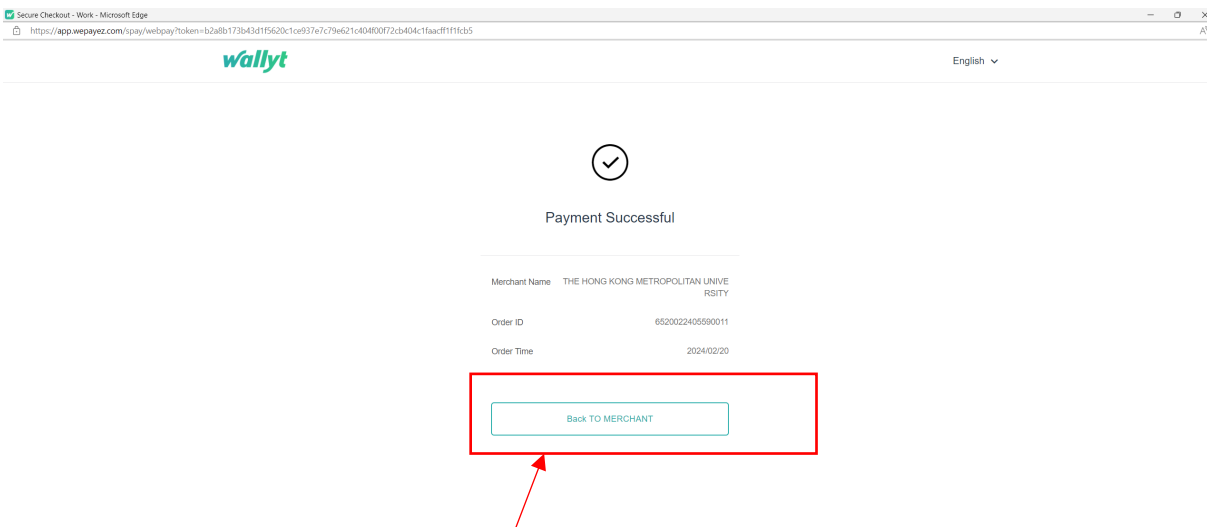

• Meanwhile, the system on your computer will display the "Payment Successful" message. Please be reminded to click the <Back TO MERCHANT> button to proceed with your application. Failure to do so will result in your selected class section(s) quota not being secured.

Payment Method 4: Screen 4.5

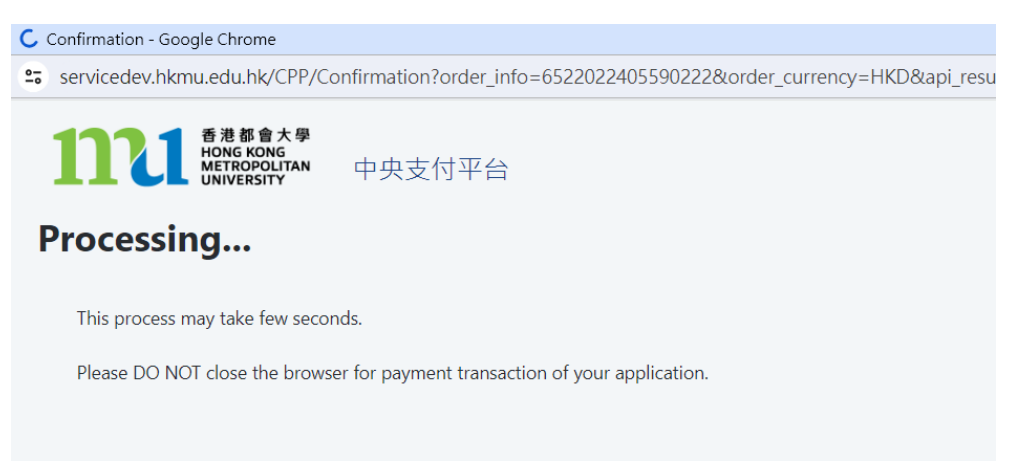

• The system will proceed the transaction. Please DO NOT close the browser to avoid disrupting the reservation of the selected class section quota.

**Acknowledgement of Course Registration Application** 

Thank you for submitting your application for course enrolment(s). Your payment for the enrolled course(s) has/have been accepted. Your enrolment in the chosen class section(s) will be confirmed after the payment has been received by the University. If the class section(s) chosen is/are full by the time of the University processing your application, the University will assign another available class section for you.

Your university reference number is:

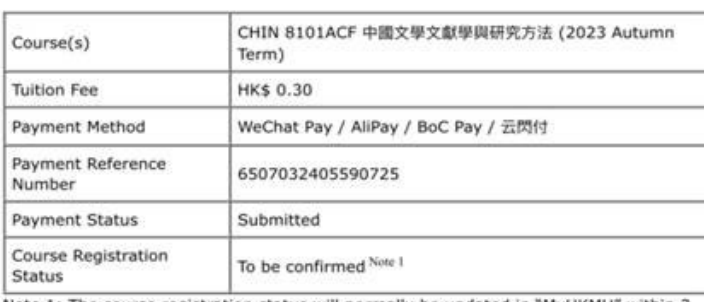

Note 1: The course registration status will normally be updated in "MyHKMU" within 3 to 5 working days upon your payment has been confirmed by our Finance Office. Should you encounter any issues with your payment, please provide the payment reference number when making an enquiry. Print this page

```
Log-out
```
- The system will automatically display the acknowledgement of your course registration application when the transaction is completed. Please take a screen capture for your record. The course registration status will normally be updated in "MyHKMU" within 3-5 working days upon your payment has been confirmed by the Finance Office.
- You are reminded to click <Log-out> and closed all the browser to finish the course registration.

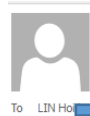

Thu 7/3/2024 4:44 PM Admissions & Enrolment Team (Taught Postgraduate) Acknowledgement of Course Registration Application

#### Dear Student,

Thank you for submitting your application for course enrolment(s). Your payment for the enrolled course(s) has/have been accepted. Your enrolment in the chosen class section(s) will be confirmed after the payment has been received by the University. If the class section(s) chosen is/are full by the time of the University processing your application, the University will assign another a

Your university reference number is:

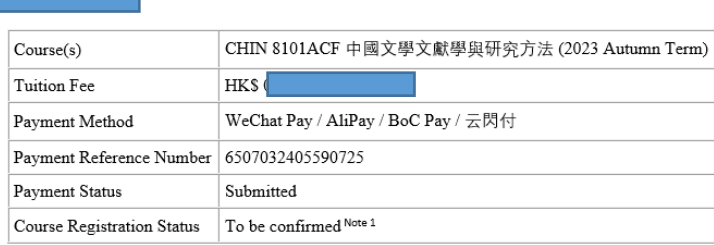

Note 1: The course registration status will normally be updated in "MyHKMU" within 3 to 5 working days upon your payment has been confirmed by our Finance Office.

Should you encounter any issues with your payment, please provide the payment reference number when making an enquiry.

Yours sincerely, Admissions & Enrolment Team (Taught Postgraduate) Registry Hong Kong Metropolitan University

• Meanwhile, you will receive the Acknowledgement of Course Registration Application at the email address that you provided in step 4.

## **Payment Method 5: Alipay (HK)**

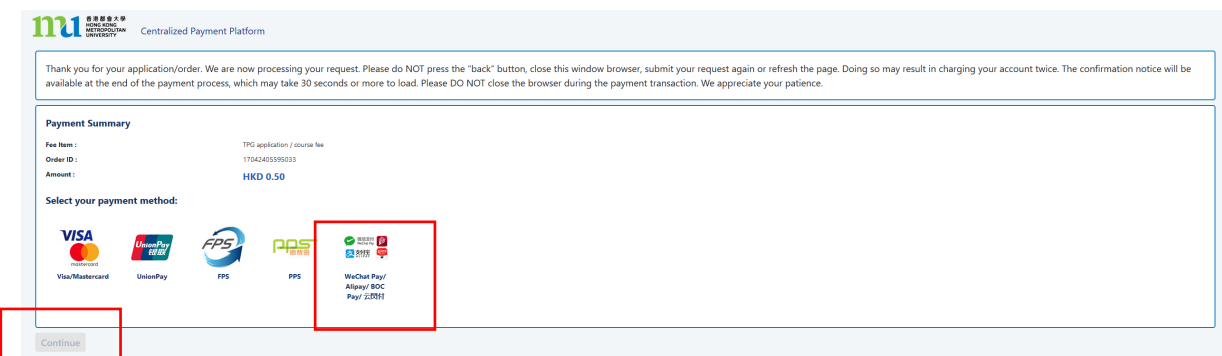

- Click the icon of <Wechat Pay/ AliPay / BOC Pay / 云閃付>,
- Click <Continue>, you will be directed to a secured third party website to make the online payment. Please do not close the browser.

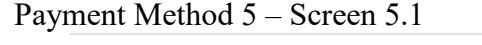

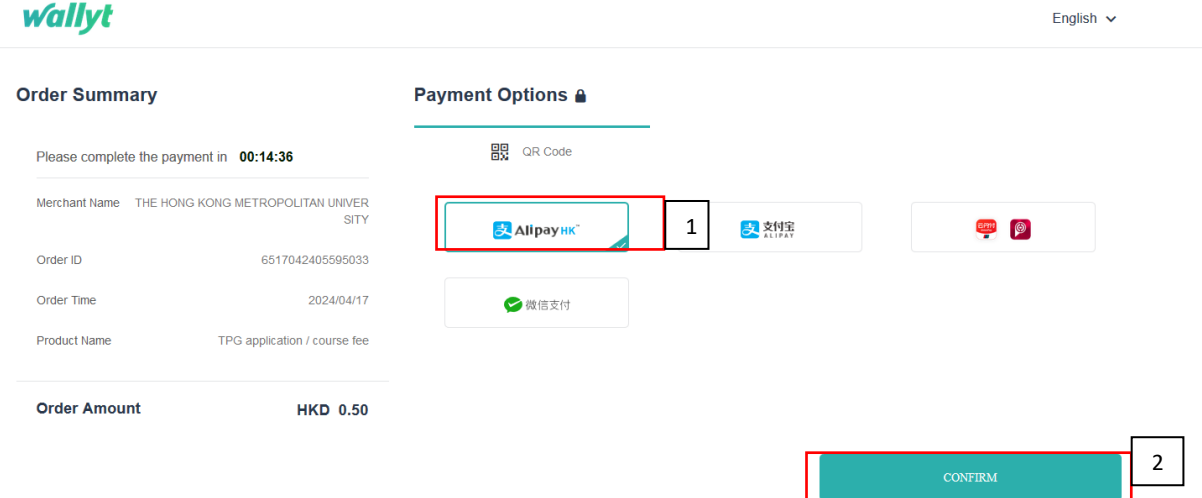

- 1. Select the icon of <Alipay HK>
- 2. Click <Confirm>
- Please have your mobile phone ready for scanning the QR Code.

# **wallyt**

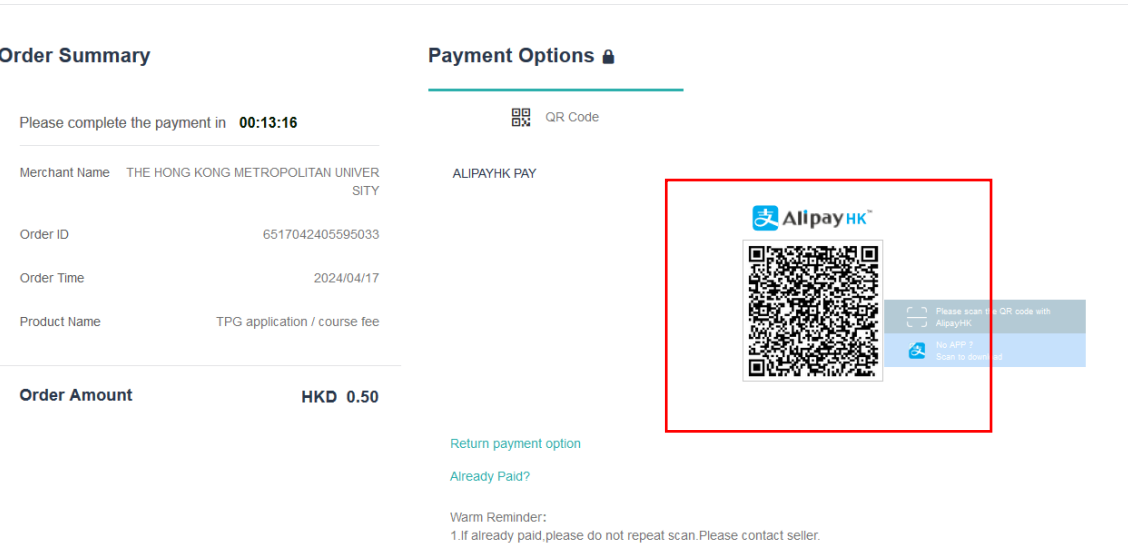

• Please use your phone to scan the QR code. Follow the instructions on your phone to complete the payment. The relevant transaction record will be shown on your phone, see the following sample for your reference.

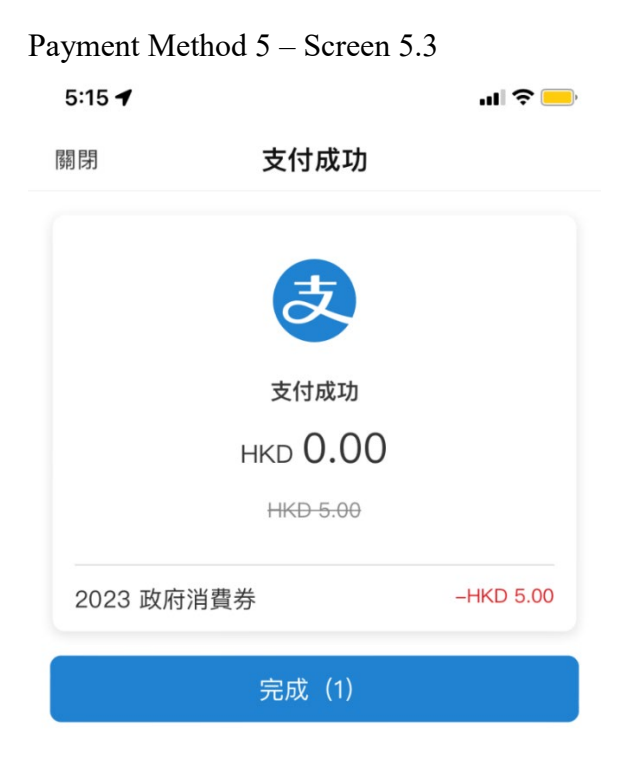

English  $\sim$ 

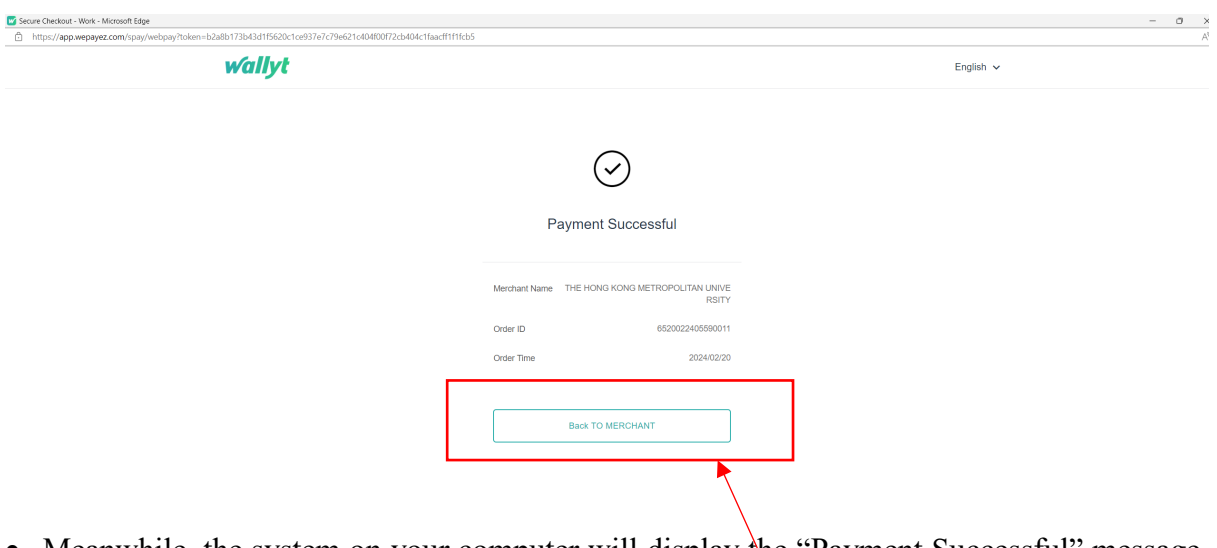

• Meanwhile, the system on your computer will display the "Payment Successful" message. Please be reminded to click the  $\leq$ Back TO MERCHANT> button to proceed with your application. Failure to do so will result in your selected class section(s) quota not being secured.

### Payment Method 5 – Screen 5.5

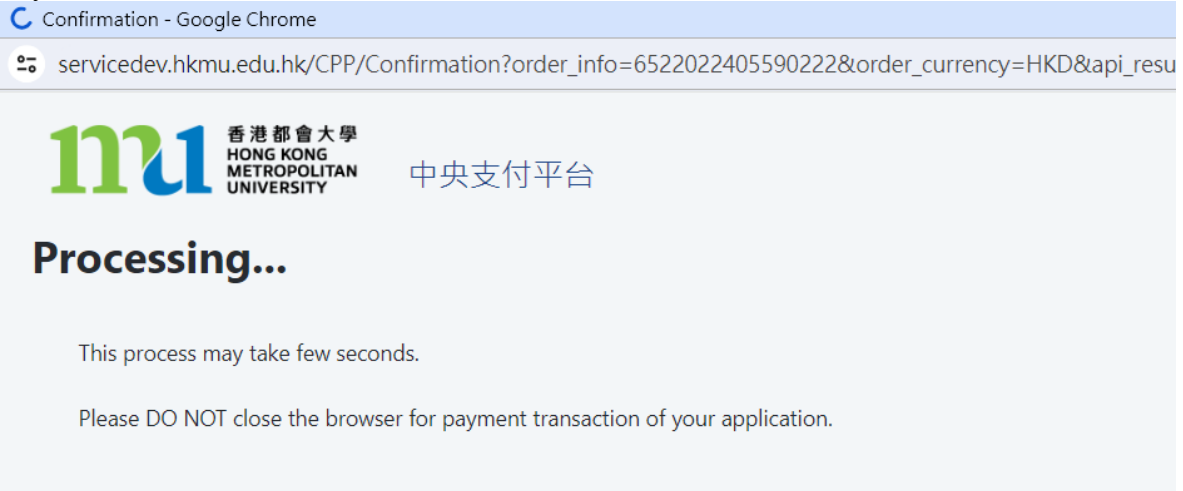

• The system will proceed the transaction. Please DO NOT close the browser to avoid disrupting the reservation of the selected class section quota.

**Acknowledgement of Course Registration Application** 

Thank you for submitting your application for course enrolment(s). Your payment for the enrolled course(s) has/have been accepted. Your enrolment in the chosen class section(s) will be confirmed after the payment has been received by the University. If the class section(s) chosen is/are full by the time of the University processing your application, the University will assign another available class section for you.

Your university reference number is:

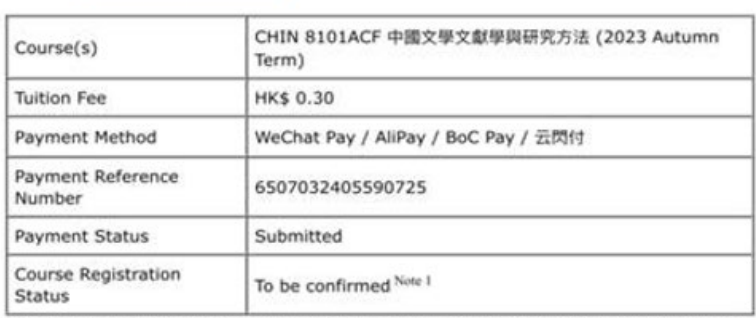

Note 1: The course registration status will normally be updated in "MyHKMU" within 3 to 5 working days upon your payment has been confirmed by our Finance Office. Should you encounter any issues with your payment, please provide the payment reference number when making an enquiry. Print this page

Log-out

- The system will automatically display the acknowledgement of your course registration application when the transaction is completed. Please take a screen capture for your record. The course registration status will normally be updated in "MyHKMU" within 3-5 working days upon your payment has been confirmed by the Finance Office.
- You are reminded to click <Log-out> and closed all the browser to finish the course registration.

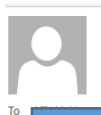

Thu 7/3/2024 4:44 PM Admissions & Enrolment Team (Taught Postgraduate) Acknowledgement of Course Registration Application

Dear Student.

Thank you for submitting your application for course enrolment(s). Your payment for the enrolled course(s) has/have been accepted. Your enrolment in the chosen class section(s) will be confirmed after the payment has been

Your university reference number is:

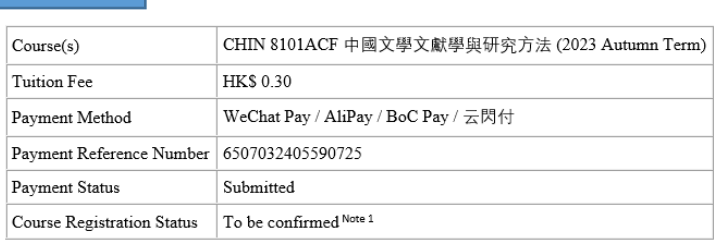

Note 1: The course registration status will normally be updated in "MyHKMU" within 3 to 5 working days upon your payment has been confirmed by our Finance Office.

Should you encounter any issues with your payment, please provide the payment reference number when making an enquiry.

Yours sincerely, Admissions & Enrolment Team (Taught Postgraduate) Registry<br>Hong Kong Metropolitan University

• Meanwhile, you will receive the Acknowledgement of Course Registration Application in the email address that you provided in step 4.

### **Payment Method 6: Alipay (China)**

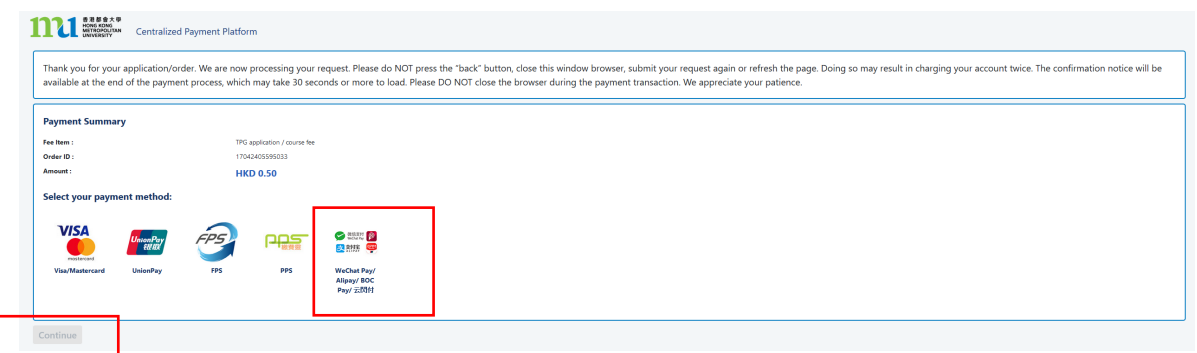

- Click the icon of <Wechat Pay/ AliPay / BOC Pay / 云閃付>,
- Click <Continue>, you will be directed to a secured third party website to make the online payment. Please do not close the browser.

#### Payment Method 6 – Screen 6.1 **wallyt** English  $\sim$ **Order Summary** Payment Options <sup>a</sup> **BR** QR Code 1 Please complete the payment in 00:14:36 Merchant Name THE HONG KONG METROPOLITAN UNIVER 大熱金  $rac{1}{2}$ <mark>麦</mark> Alipayнк Order ID 6517042405595033 Order Time 2024/04/17 →微信支付 Product Name TPG application / course fee **Order Amount HKD 0.50** 2

- 1. Select the icon of <支付宝>
- 2. Click <Confirm>
- Please have your mobile phone ready for scanning the QR Code.

# Payment Method 6 – Screen 6.2 **wallyt**

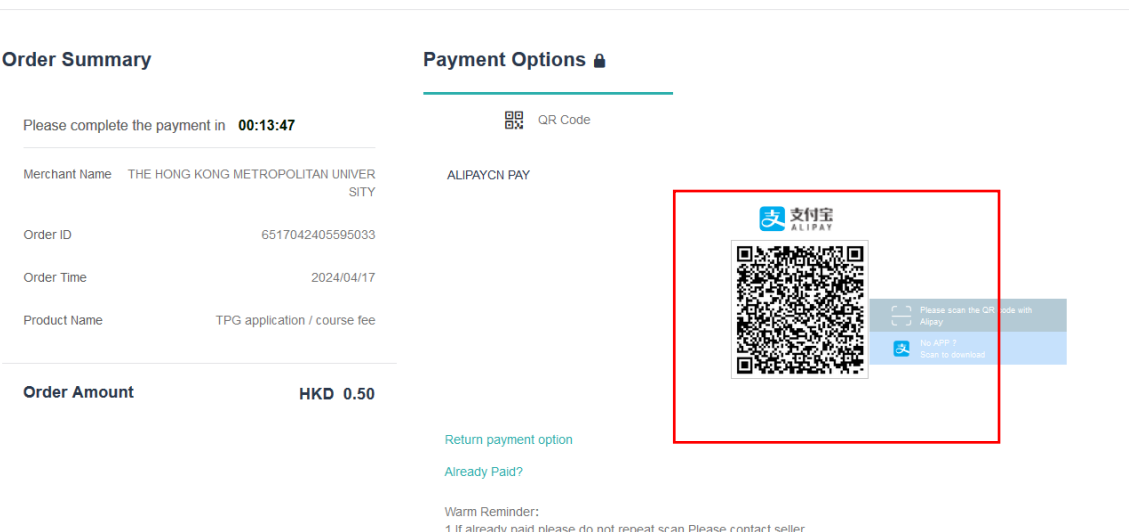

• Please use your phone to scan the QR code. Follow the instructions on your phone to complete the payment. The relevant transaction record will be shown on your phone.

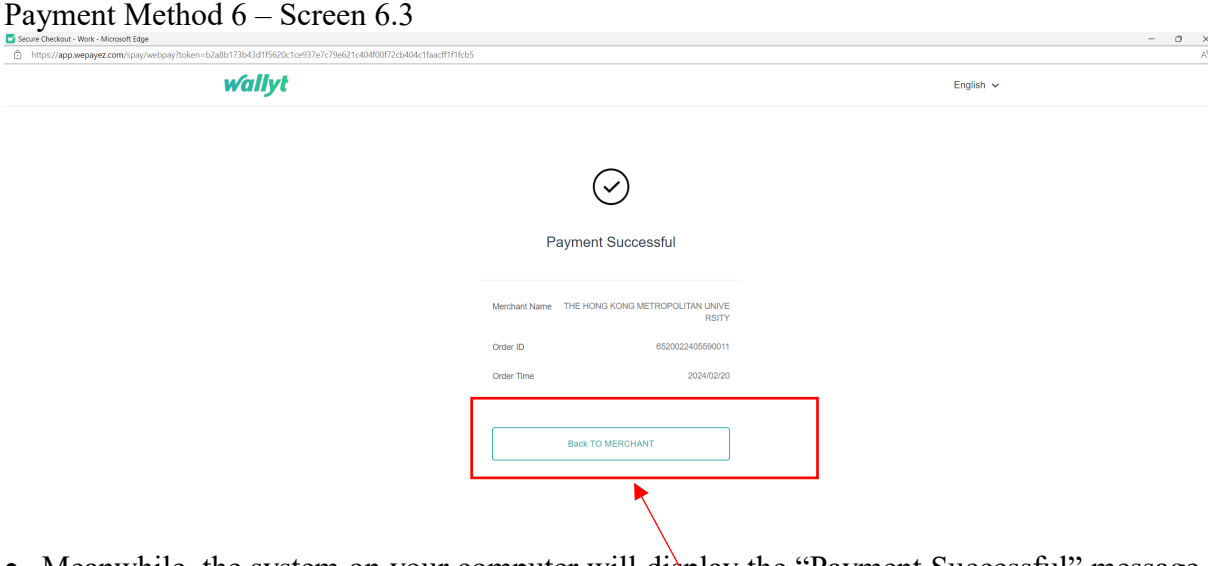

• Meanwhile, the system on your computer will display the "Payment Successful" message. Please be reminded to click the <Back TO MERCHANT> button to proceed with your application. Failure to do so will result in your selected class section(s) quota not being secured.

English  $\sim$ 

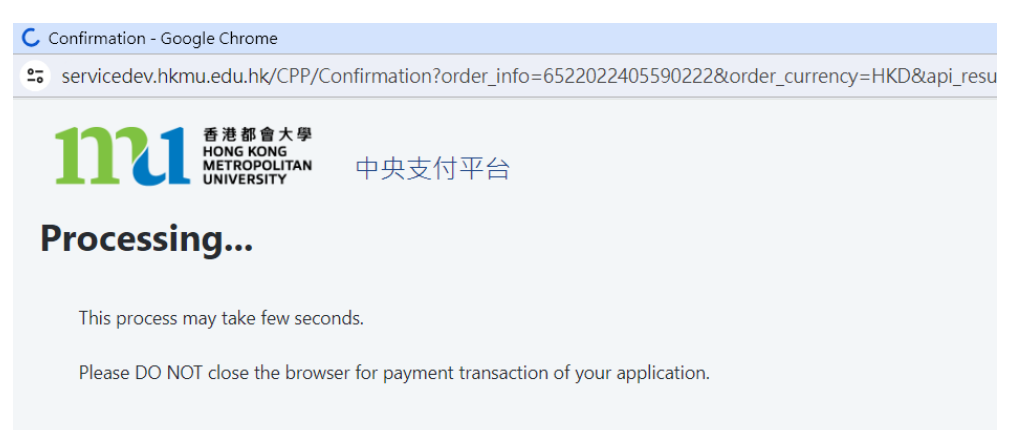

• The system will proceed the transaction. Please DO NOT close the browser to avoid disrupting the reservation of the selected class section quota.

### Payment Method 6 – Screen 6.5

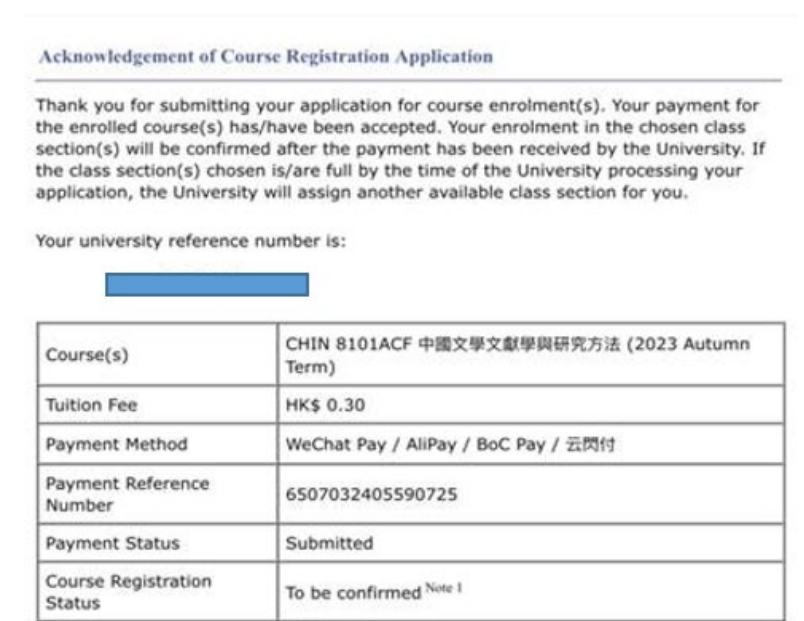

Note 1: The course registration status will normally be updated in "MyHKMU" within 3 to 5 working days upon your payment has been confirmed by our Finance Office. Should you encounter any issues with your payment, please provide the payment reference number when making an enquiry. Print this page

Log-out

- The system will automatically display the acknowledgement of your course registration application when the transaction is completed. Please take a screen capture for your record. The course registration status will normally be updated in "MyHKMU" within 3- 5 working days upon your payment has been confirmed by the Finance Office.
- You are reminded to click <Log-out> and closed all the browser to finish the course registration.

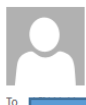

Thu 7/3/2024 4:44 PM Admissions & Enrolment Team (Taught Postgraduate) Acknowledgement of Course Registration Application

#### Dear Student,

Thank you for submitting your application for course enrolment(s). Your payment for the enrolled course(s) has/have been accepted. Your enrolment in the chosen class section(s) will be confirmed after the payment has been

Your university reference number is:

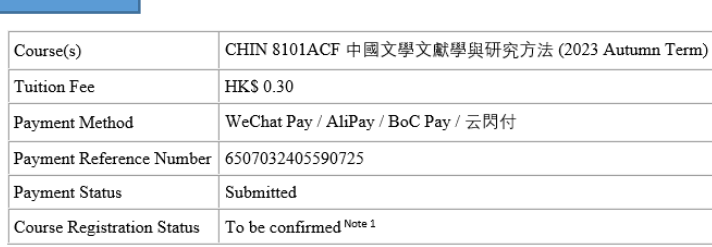

Note 1: The course registration status will normally be updated in "MyHKMU" within 3 to 5 working days upon your payment has been confirmed by our Finance Office.

Should you encounter any issues with your payment, please provide the payment reference number when making an enquiry.

Yours sincerely, Admissions & Enrolment Team (Taught Postgraduate) Registry<br>Hong Kong Metropolitan University

• Meanwhile, you will receive the Acknowledgement of your Course Registration Application at the email address that you provided in step 4.

## Payment Method 7: BOC Pay / 云閃付

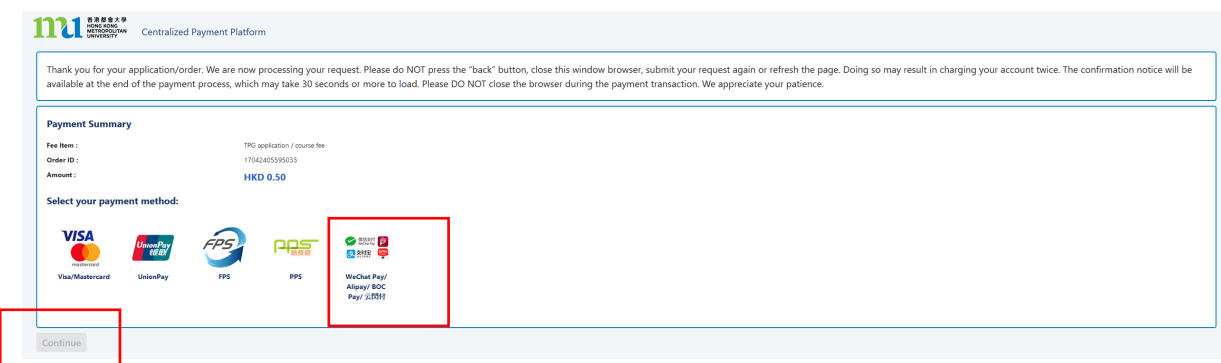

- Click the icon of <Wechat Pay/ AliPay / BOC Pay / 云閃付>,
- Click <Continue>, you will be directed to a secured third party website to make the online payment. Please do not close the browser.

## Payment Method 7- Screen 7.1

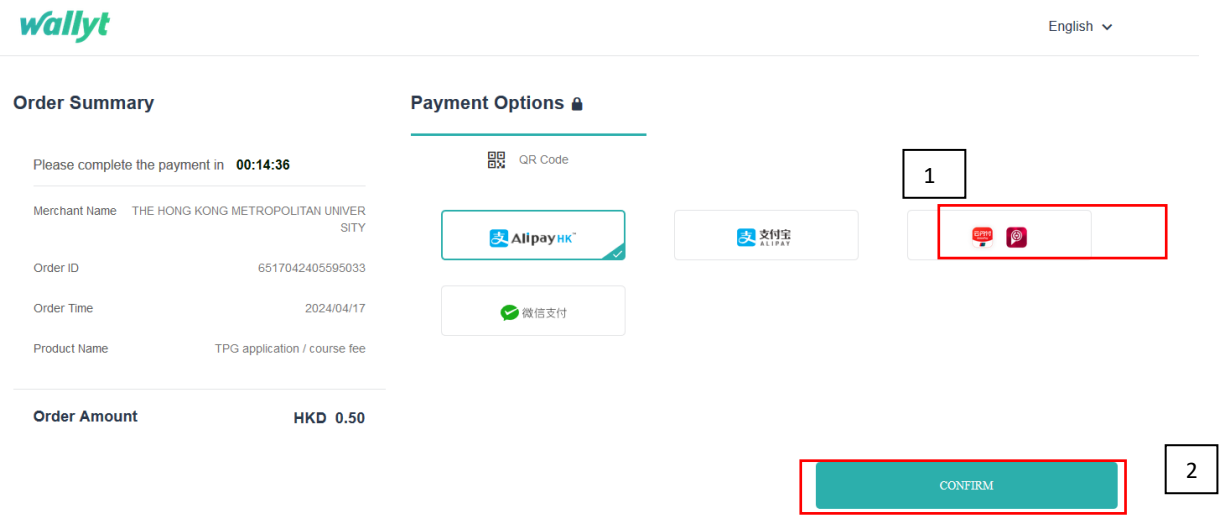

- 1. Select the icon of < BOC Pay / 云閃付>
- 2. Click <Confirm>
- Please have your mobile phone ready for scanning the QR Code.

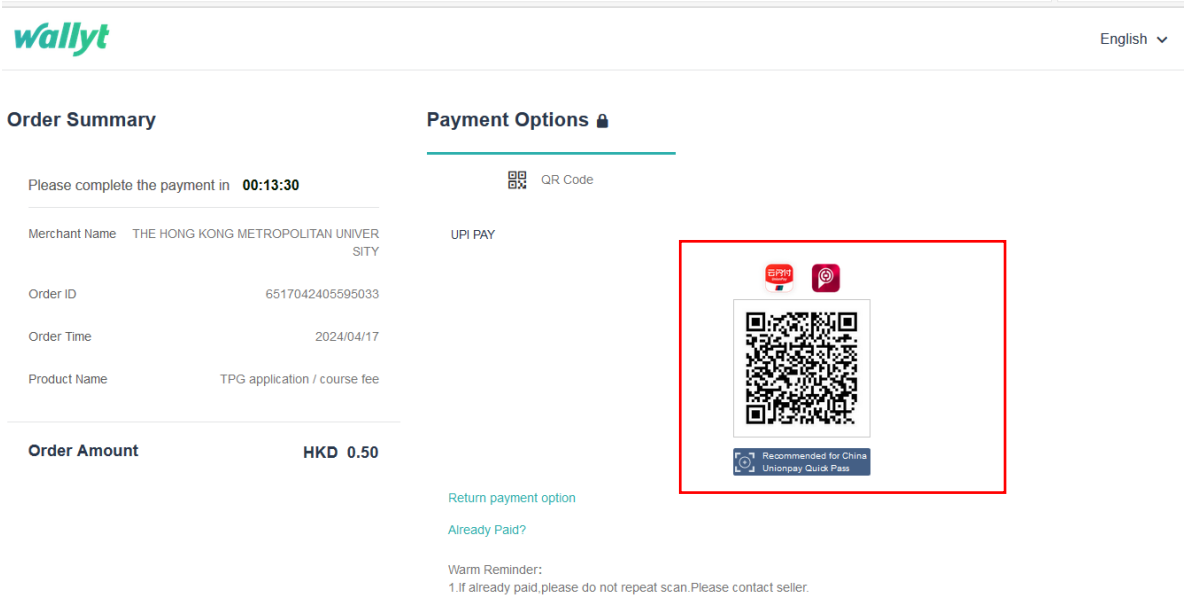

• Please use your phone to scan the QR code. Follow the instructions on your phone to complete the payment. The relevant transaction record will be shown on your phone.

Payment Method 7- Screen 7.3

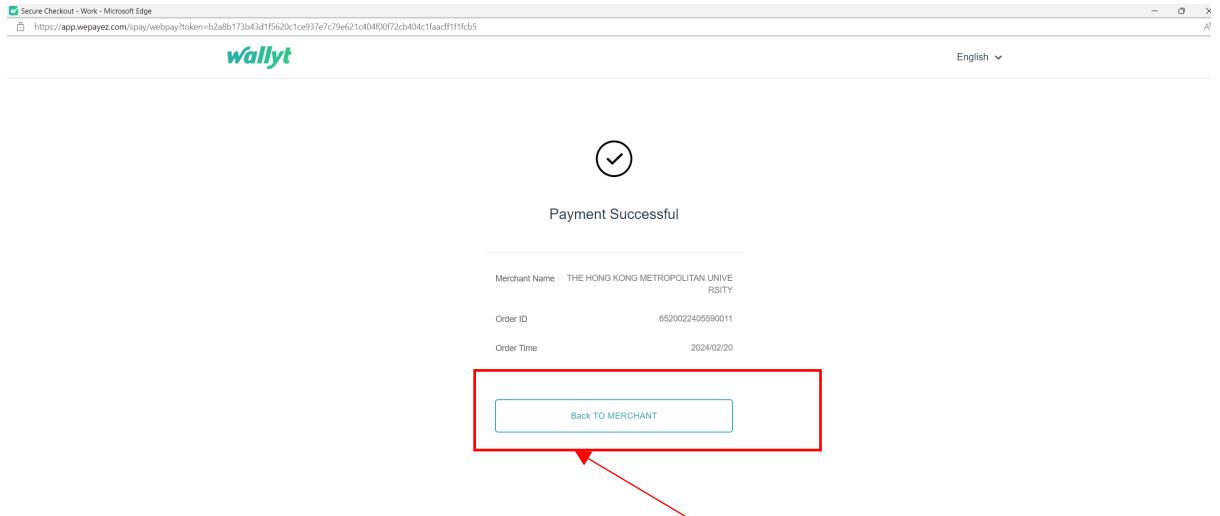

• Meanwhile, the system on your computer will display the "Payment Successful" message. Please be reminded to click the  $\leq$ Back TO MERCHANT> button to proceed with your application. Failure to do so will result in your selected class section(s) quota not being secured.

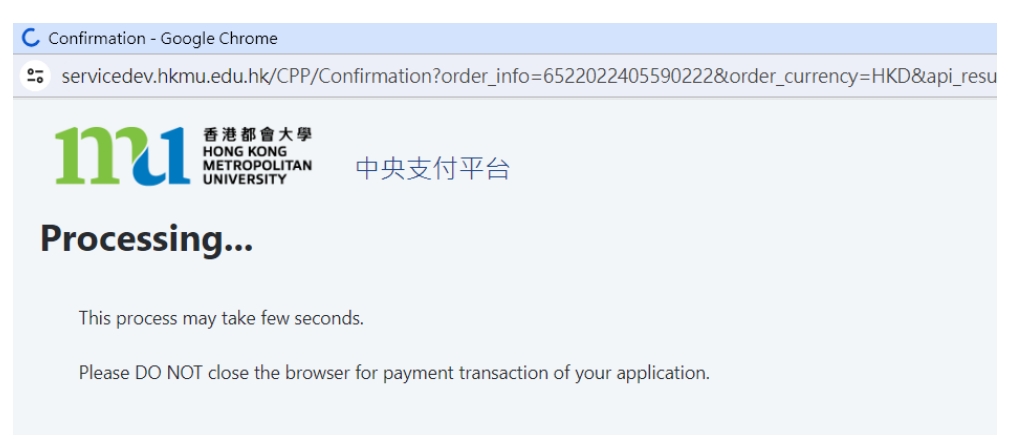

• The system will proceed the transaction. Please DO NOT close the browser to avoid disrupting the reservation of the selected class section quota.

### Payment Method 7- Screen 7.5

**Acknowledgement of Course Registration Application** 

Thank you for submitting your application for course enrolment(s). Your payment for the enrolled course(s) has/have been accepted. Your enrolment in the chosen class section(s) will be confirmed after the payment has been received by the University. If the class section(s) chosen is/are full by the time of the University processing your application, the University will assign another available class section for you.

Your university reference number is:

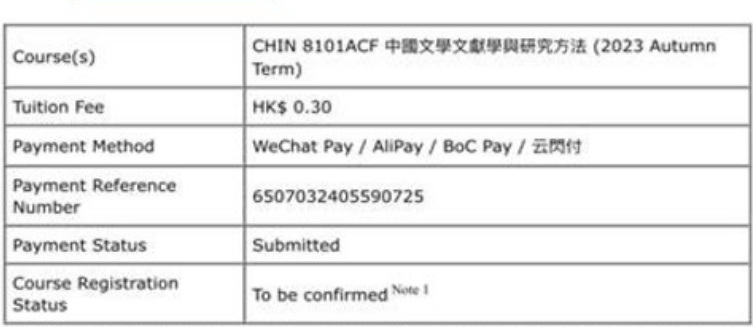

Note 1: The course registration status will normally be updated in "MyHKMU" within 3 to 5 working days upon your payment has been confirmed by our Finance Office. Should you encounter any issues with your payment, please provide the payment reference number when making an enquiry. Print this page

Log-out

- The system will automatically display the acknowledgement of your course registration application when the transaction is completed. Please take a screen capture for your record. The course registration status will normally be updated in "MyHKMU" within 3-5 working days upon your payment has been confirmed by the Finance Office.
- You are reminded to click <Log-out> and closed all the browser to finish the course registration.

Thu 7/3/2024 4:44 PM Admissions & Enrolment Team (Taught Postgraduate) Acknowledgement of Course Registration Application

#### Dear Student,

Thank you for submitting your application for course enrolment(s). Your payment for the enrolled course(s) has/have been accepted. Your enrolment in the chosen class section(s) will be confirmed after the payment has been

Your university reference number is:

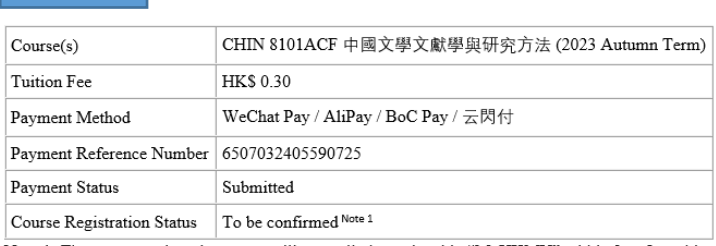

Note 1: The course registration status will normally be updated in "MyHKMU" within 3 to 5 working days upon your payment has been confirmed by our Finance Office.

Should you encounter any issues with your payment, please provide the payment reference number when making an enquiry.

Yours sincerely, Admissions & Enrolment Team (Taught Postgraduate) Registry<br>Hong Kong Metropolitan University

• Meanwhile, you will receive the Acknowledgement of Course Registration Application in the email address that you provided in step 4.

# **Method 8: Interest-free Tuition Fee Plan (BoC HKMU Platinum Card)**

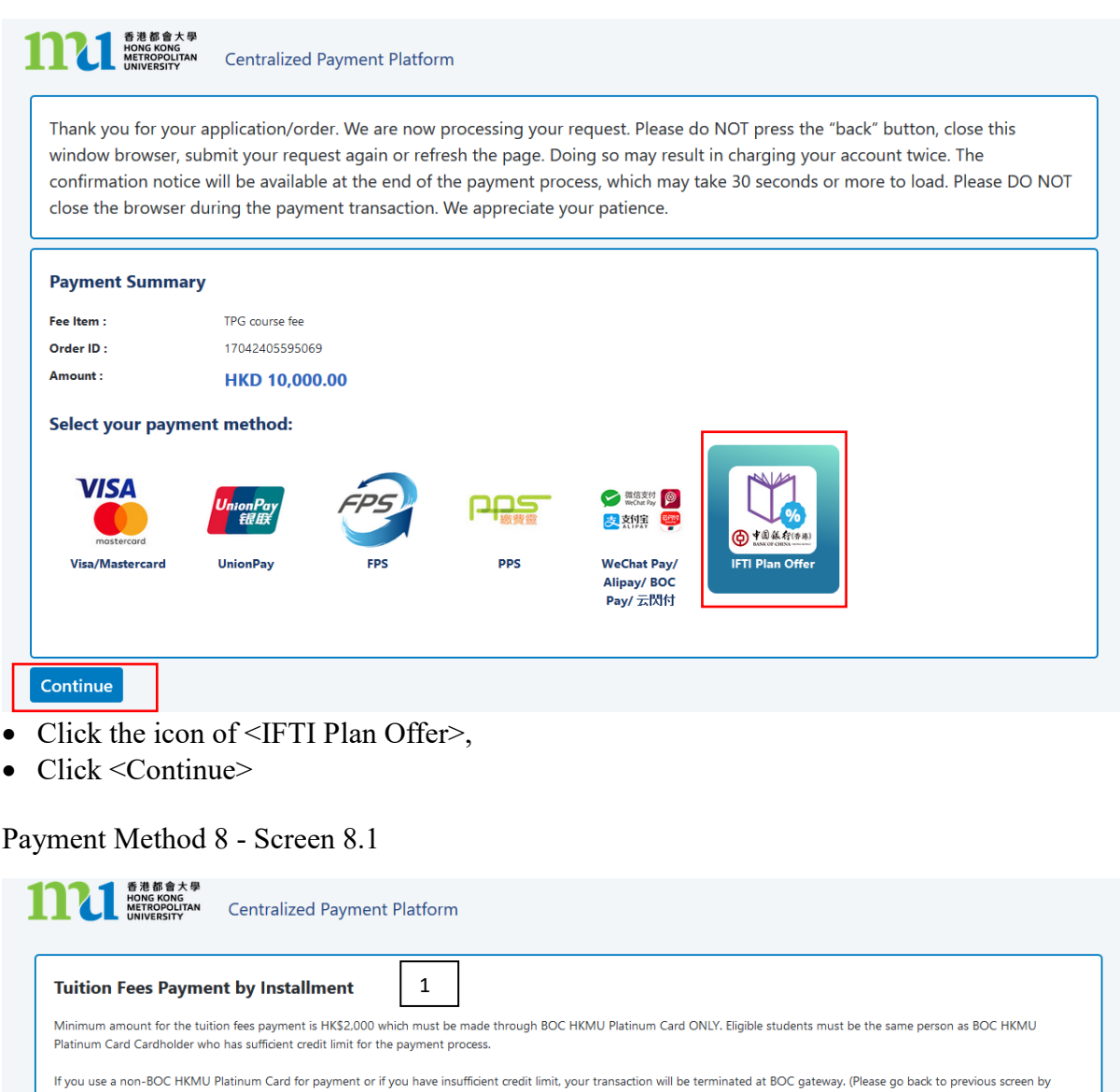

clicking the "Back" button if you are not going to pay with the BOC HKMU Platinum) **BOC Credit Card (International) Limited** Terms and Conditions for Interest-free Purchase Instalment Program 1. Interest-free Purchase Instalment Program Subject to these terms and conditions, which are supplemental to the User Agreement ("Agreement") governing the card account and shall form part of the Agreement, any person ("Applicant") being the Cardholder of the card account may apply for the Interest-free Purchase Instalment Program ("Interest-free Purchase Instalment Program") offered by BOC Credit Card (International) Limited ("Company"), unless such card account has been excluded from the Interest-free Purchase Instalment Program by the Company from time to time. In the event of inconsistency between the Agreement and these terms and conditions, these terms and conditions shall prevail to the extent of any such inconsistency. Capitalized terms used herein shall have the meanings ascribed to them in the Agreement. Loan Transaction and No Refund  $\overline{2}$ 2.1 Interest-free Purchase Instalment Program is a loan provided by the Company to the Applicant. The Company will lend to the Applicant the aggregate interest-free purchase i<mark>n</mark>g: To borrow or not to borrow? Borrow only if you can repay! 2 have read and agreed to the above terms and conditions

1. Read the terms and conditions

3

- 2. Check the box to confirm the Services General Terms and Conditions of Use
- 3. Press <Continue>

Continue

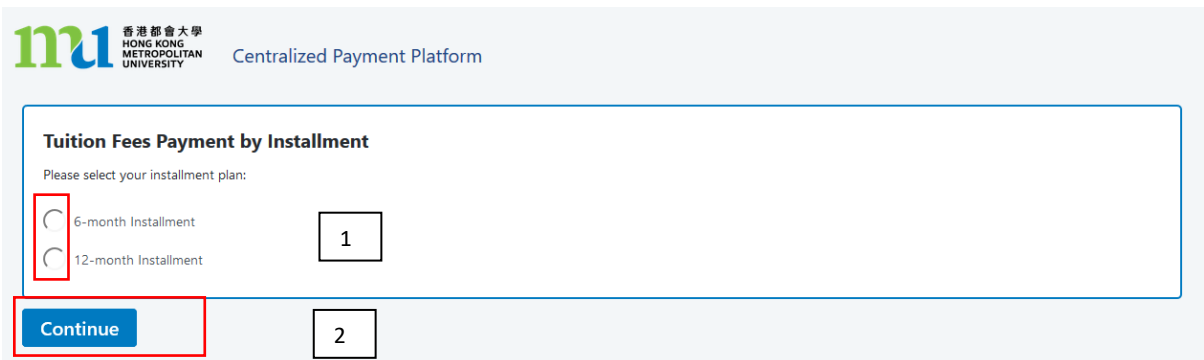

- 1. Select the installment plan by checking the appropriate circle.
- 2. Click <Continue>, you will be directed to a secured third party website to make the online payment. Please do not close the browser.

### Payment Method 8 - Screen 8.3

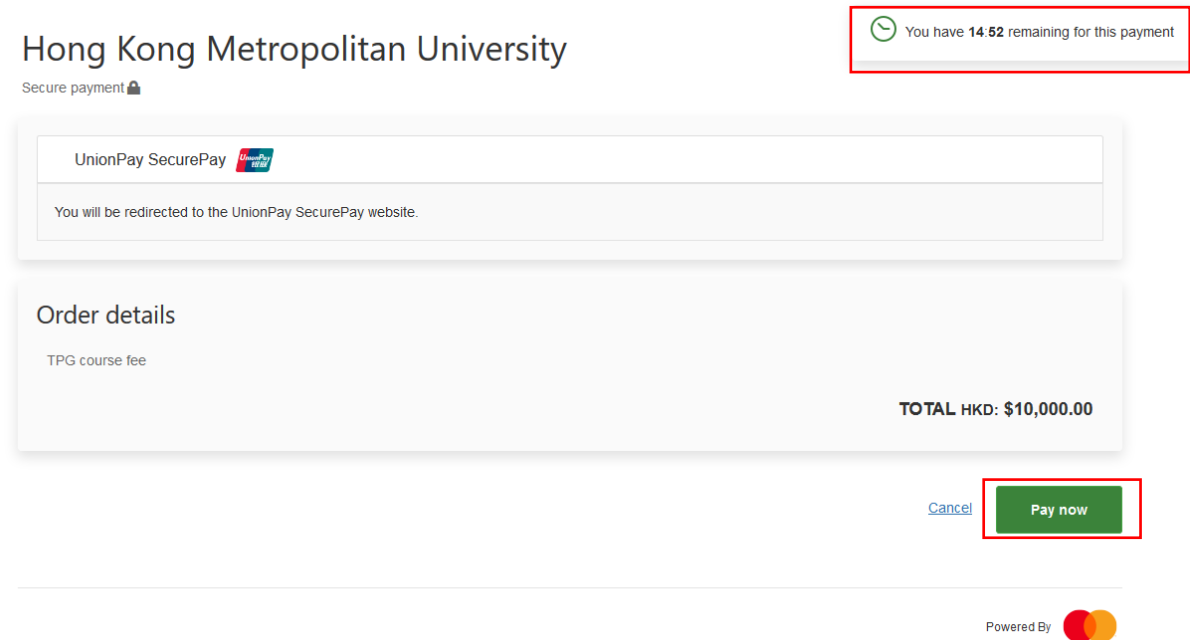

- You will have 15 minutes to finish the transaction. The remaining time will be display on the top right-hand corner.
- Click  $\leq$ Pay now>

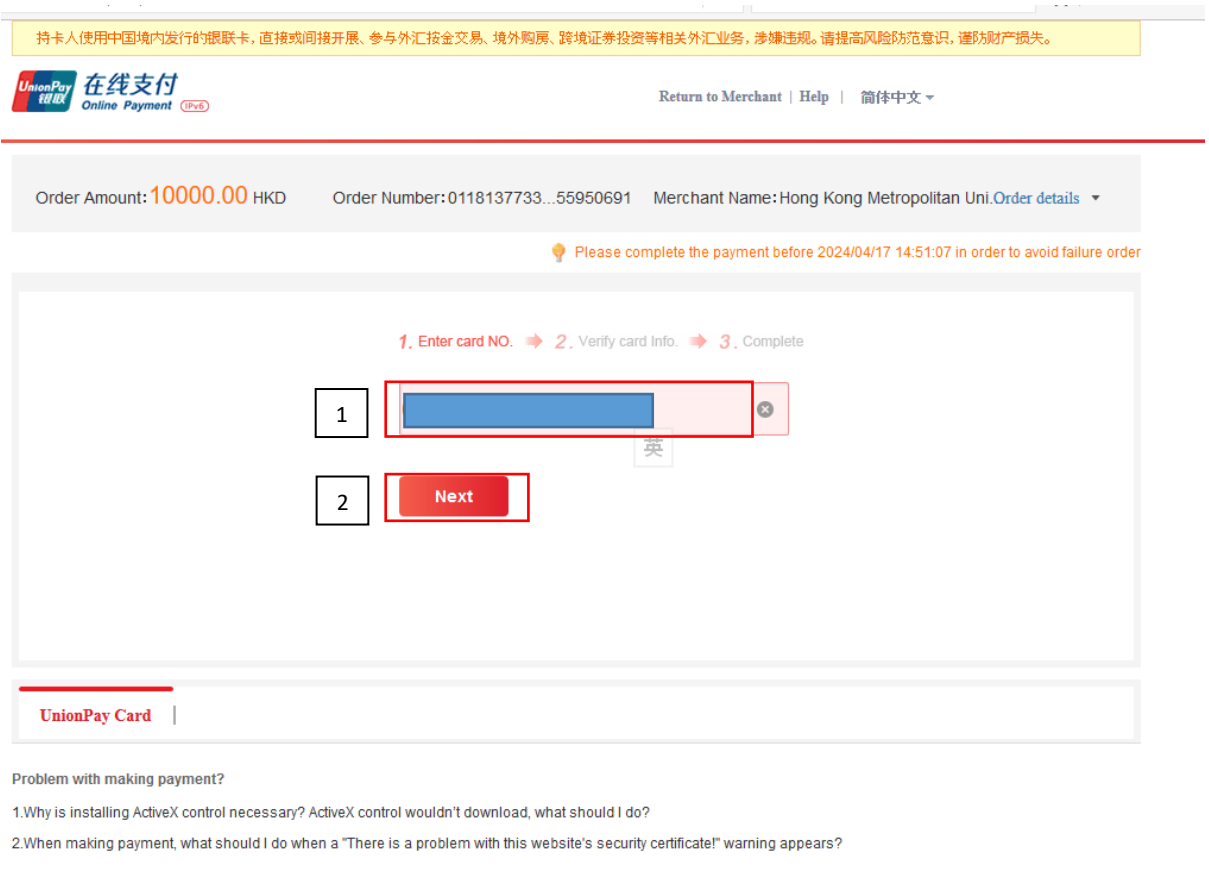

Homepage of China UnionPay | About Us | Terms of Use

China UnionPay Co., Ltd. All rights reserved. ©2002-2024 Shanghai ICP<br>Approval No. 07032180

- 1. Input the 16-digit card number on your card.
- 2. Click <Next>

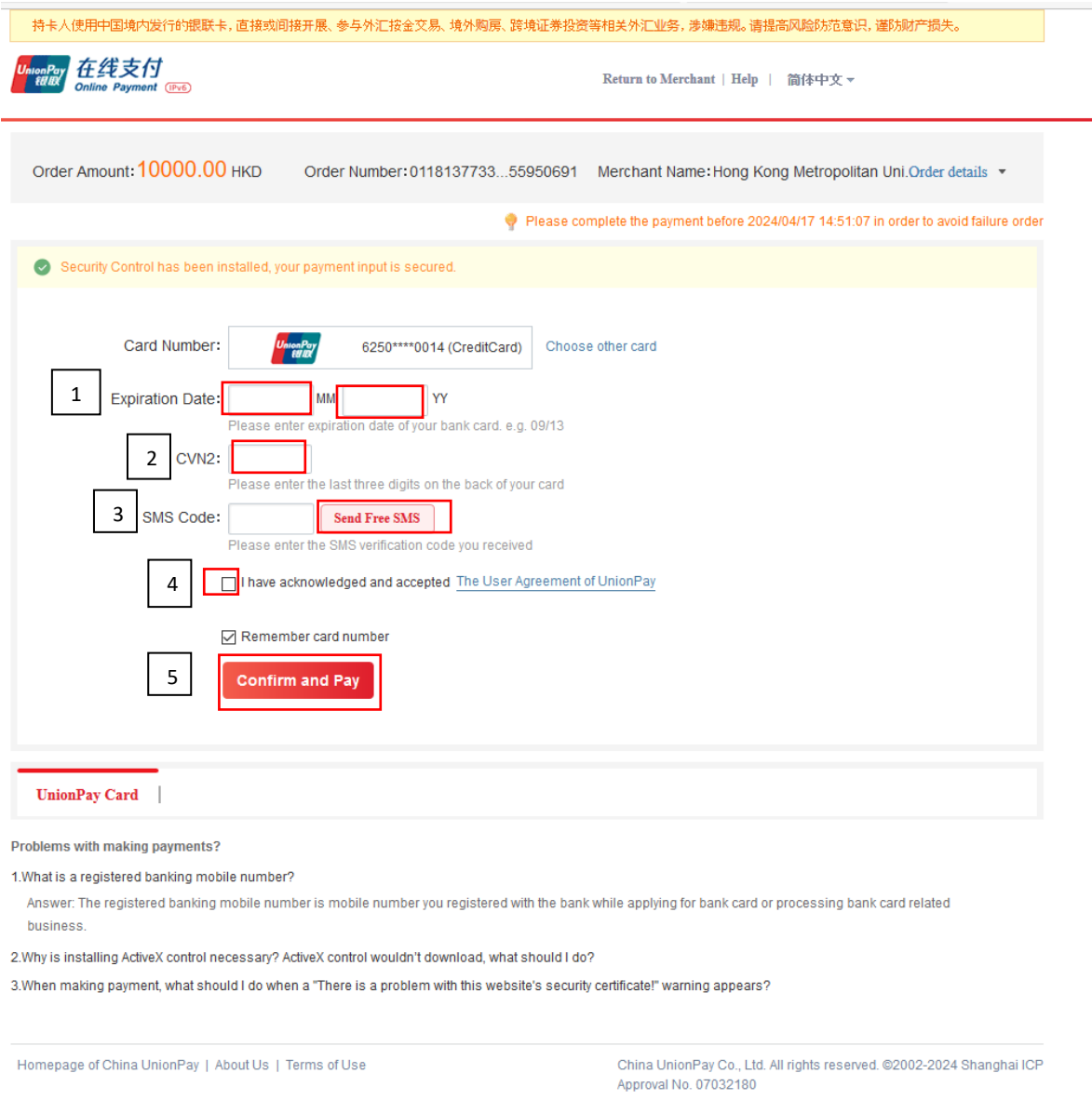

- 1. Select the expiry month and expiry year of your card
- 2. Input the 3 digits security code (On back of your card)
- 3. Click <Send Free SMS>. You will receive an SMS to your registered banking mobile number. Please enter the SMS verification code you received
- 4. Check the box to accept the User Agreement of UnionPay
- 5. Click <Confirm and Pay> to submit the request

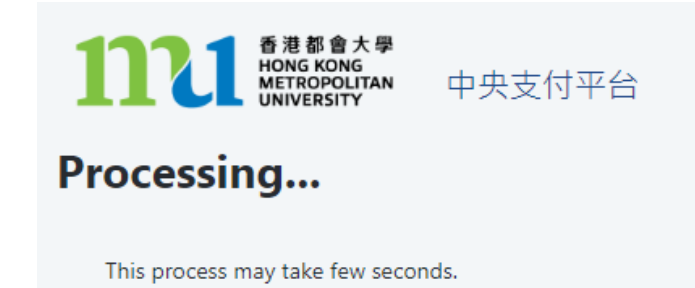

Please DO NOT close the browser for payment transaction of your application.

• The system will proceed the transaction. Please DO NOT close the browser to avoid disrupting the reservation of the selected class section quota.

Payment Method 8 - Screen 8.7

### Acknowledgement of Course Registration Application

Thank you for submitting your application for course enrolment(s). Your payment for the enrolled course(s) has/have been accepted. Your enrolment in the chosen class section(s) will be confirmed after the payment has been received by the University. If the class section(s) chosen is/are full by the time of the University processing your application, the University will assign another available class section for you.

Your university reference number is:

13026286

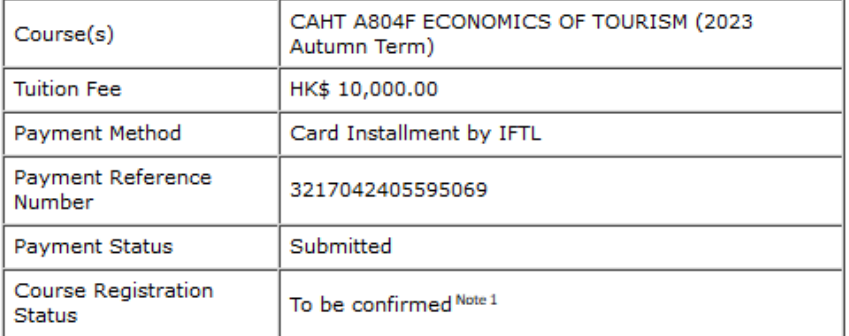

Note 1: The course registration status will normally be updated in "MyHKMU" within 3 to 5 working days upon your payment has been confirmed by our Finance Office.

Should you encounter any issues with your payment, please provide the payment reference number when making an enquiry. Print this page

Log-out

- The system will automatically display the acknowledgement of your course registration application when the transaction is completed. Please take a screen capture for your record. The course registration status will normally be updated in "MyHKMU" within 3-5 working days upon your payment has been confirmed by the Finance Office.
- You are reminded to click <Log-out> and closed all the browser to finish the course registration.

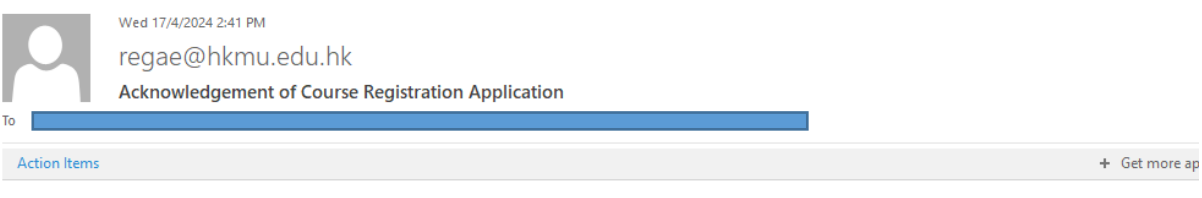

Dear Student.

Thank you for submitting your application for course enrolment(s). Your payment for the enrolled course(s) has/have been accepted. Your enrolment in the chosen class section(s) will be confirmed after the payment has been received by the University. If the class section(s) chosen is/are full by the time of the University processing your application, the University will assign another available class section for you.

Your university reference number is:

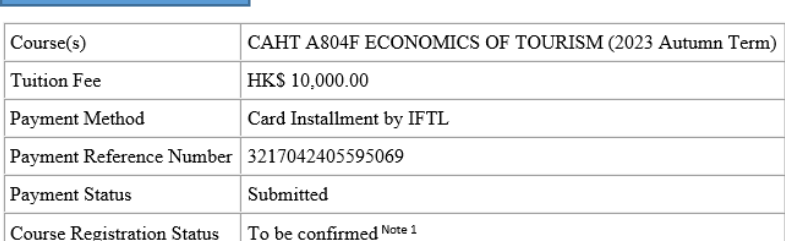

Note 1: The course registration status will normally be updated in "MyHKMU" within 3 to 5 working days upon your payment has been confirmed by our Finance Office.

Should you encounter any issues with your payment, please provide the payment reference number when making an enquiry.

Yours sincerely Admissions & Enrolment Team (Taught Postgraduate) Registry Hong Kong Metropolitan University

• Meanwhile, you will receive the Acknowledgement of Course Registration Application in the email address that you provided in step 4.

### *Remarks: What should I do if there is no quota for the selected class section(s)*

The system will check whether there are still places available in the class section(s) you have chosen. If the quota is full before payment, the system will not process your course registration application and will provide two options for you to decide how to proceed with your application.

### Option 1:

### Press "Process to Payment"

You will be directed to a secure third-party website to proceed with payment for the available class section(s) you have chosen. Once you have paid, your enrolment will be confirmed. After the payment has been successfully made, you are required to login to the system again to select other courses/ class sections that still have places available.

### Option 2:

Press "Cancellation of Application and Start Over"

All the course(s)/class section(s) you have selected in this application, including those with an available place, will be cancelled. You will be redirected to the "Course/ Class Choices" page to start the course selection again and choose from the available course(s)/ class section(s).

Please note that once you press "Cancellation of Application and Start Over", all the chosen course(s)/ class section(s) in this application will be cancelled. You may not be able to choose the same course $(s)$  class section $(s)$  in subsequent applications.

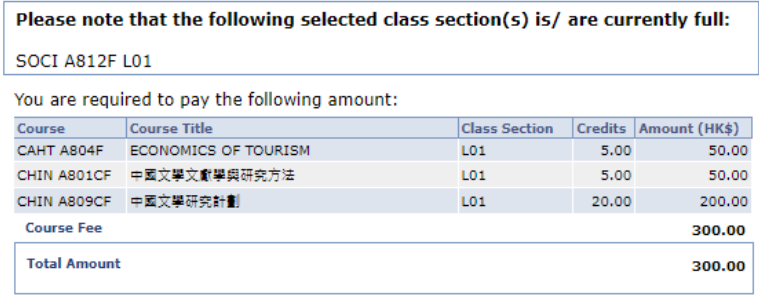

Once the payment is made, the data you have entered cannot be changed online. If there are any amendments, please notify the Registry in writing.

Please note that the fee, once paid, is non-refundable and non-transferable to another purpose.

Please choose one of the following options to further proceed with your course registration.

#### Option 1: Press "Process to Payment":

- 1. You will be directed to a secure third-party website to proceed with payment for the available class section(s) you have chosen. Once you have paid, your enrolment will be confirmed.
- 2. After the payment has been successfully made, you are required to login to the system again to select other available courses/ class sections of: SOCI A812F L01

#### Option 2: Press "Cancellation of Application and Start Over":

- 1. All the course(s)/class section(s) you have selected in this application, including those with an available place, will be cancelled. You will be redirected to the "Course/ Class Choices" page to start the course selection again and choose from<br>the available course(s)/ class section(s).
- 2. Please note that once you press "Cancellation of Application and Start Over", all the chosen course(s)/ class section(s) in this application will be cancelled. You may not be able to choose the same course(s)/ class section(s) in subsequent applications.

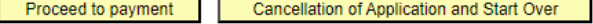